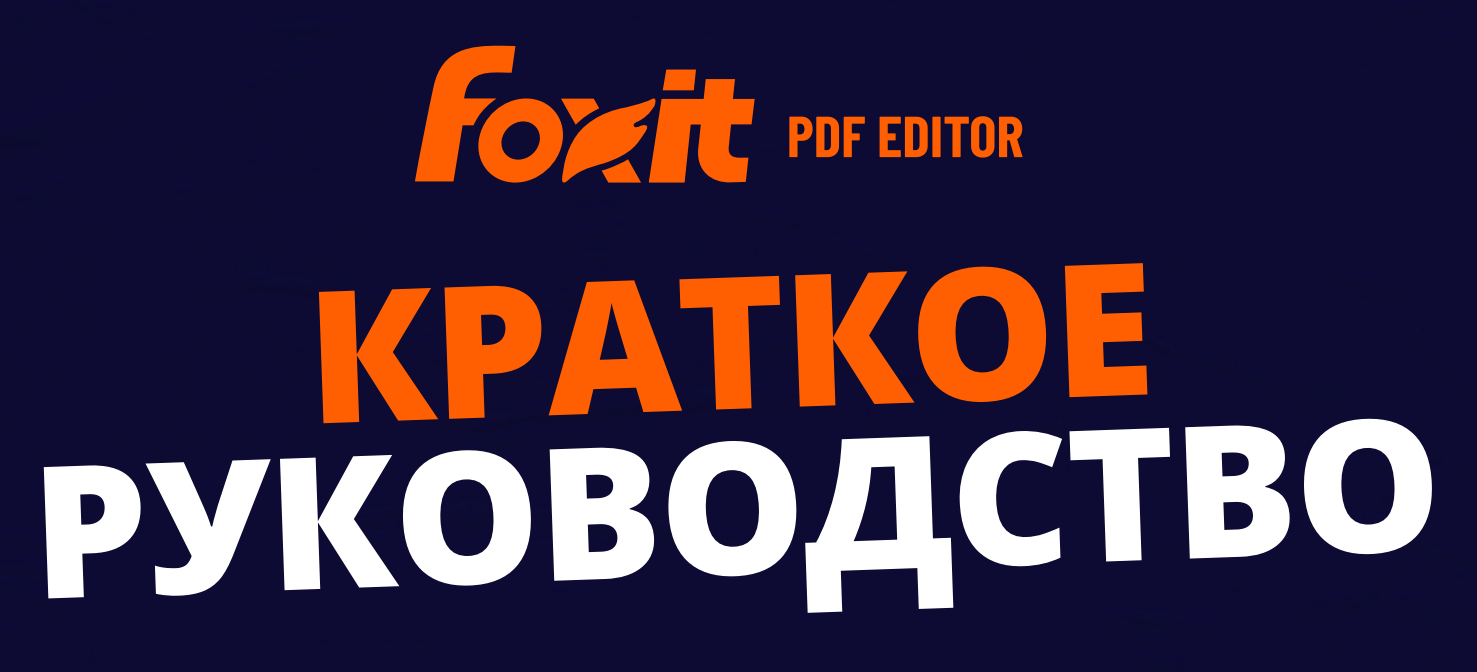

**Foxit PDF Editor Для Windows**

© Foxit Software Incorporated. Все права защищены.

В этом руководстве представлено краткое описание основных функций выпуска Foxit PDF Editor по подписке и выпуска Foxit PDF Editor с бессрочной лицензией, далее именуемых Foxit PDF Editor. Чтобы получить более подробные сведения, см. руководство пользователя.

# **Начало работы**

# **Установка Foxit PDF Editor**

#### **Требования к системе**

#### **Операционные системы**

- Windows 11 или Windows 10.
- Microsoft Office® 2013 или более поздних версий (требуется для работы некоторых функций, связанных с созданием PDF-документов).
- Наличие статуса Citrix Ready® для работы с Citrix XenApp® 7,13.

#### **Рекомендуемые минимальные требования к оборудованию для повышения производительности**

- Процессор с частотой не менее 1,3 ГГц (совместимый с архитектурой x86) или процессор ARM, Microsoft SQ1 или более поздней версии.
- 512 МБ оперативной памяти (рекомендуется 1 ГБ ОЗУ или больше).
- 2 ГБ свободного пространства на жестком диске.
- Разрешение экрана 1024\*768.
- Поддержка дисплеев 4K и других дисплеев высокого разрешения.

# **Способы установки**

Форматом установочного файла Foxit PDF Editor может быть EXE или MSI. Загрузите программу установки на компьютер, а затем выполните следующие действия (в качестве примера используется версия Foxit PDF Editor *Pro*). Для установочного файла формата EXE:

- 1. Дважды щелкните файл.EXE, после чего отобразится всплывающее окно мастера установки.
- 2. Приложение Foxit PDF Editor защищено законом об авторском праве, поэтому для продолжения необходимо принять условия лицензионного соглашения. Установите флажок **Принять условия лицензионного соглашения**, чтобы продолжить.
- 3. (Необязательно) Можно выбрать параметр **Помочь улучшить условия работы пользователей** или отменить его выбор, чтобы включить или отключить сбор данных. Собранные данные будут использоваться только для улучшения условий работы пользователей. Настройка этого параметра не повлияет на последующий процесс установки.
- 4. Чтобы сразу начать установку с параметрами по умолчанию, щелкните **Быстрая установка** или щелкните **Дополнительные параметры** и выполните описанные ниже действия, чтобы настроить установку.
	- A) Щелкните значок с тремя горизонтальными точками, чтобы изменить каталог установки.
	- B) (Необязательно) Выберите язык, который необходимо установить, в поле **Язык**.
	- C) На вкладке **Настройки** выберите действия, которые должна выполнить программа установки.
	- D) На вкладке **Компоненты** выберите компоненты, которые необходимо установить.
	- E) (Необязательно) Нажмите кнопку **Назад**, чтобы вернуться к предыдущему этапу.
	- F) Нажмите кнопку **Установить**, чтобы начать установку.
- 5. По завершении процесса отобразится диалоговое окно с сообщением о том, что приложение Foxit PDF Editor успешно установлено. Нажмите кнопку **Начать**, чтобы запустить приложение сразу после установки.

Для установочного файла формата MSI:

- 1. Дважды щелкните файл.MSI, после чего отобразится всплывающее окно мастера установки. Для продолжения нажмите кнопку **Далее**.
- 2. Приложение Foxit PDF Editor защищено законом об авторском праве, поэтому для продолжения необходимо принять условия лицензионного соглашения. Установите флажок **Я принимаю условия лицензионного соглашения**, чтобы продолжить.
- 3. (Необязательно) Можно выбрать параметр **Помочь улучшить условия работы пользователей** или отменить его выбор, чтобы включить или отключить сбор данных. Собранные данные будут использоваться только для улучшения условий работы пользователей. Настройка этого параметра не повлияет на последующий процесс установки.
- 4. Приложение Foxit PDF Editor можно установить двумя способами. Пользователь может изменить каталог установки или использовать настройки по умолчанию.

Обычная - предусматривает установку всех компонентов по умолчанию, но требует больше дискового пространства.

Выборочно - пользователь может выбирать, какие компоненты будут установлены.

- 5. Чтобы выполнить обычную установку, просто нажмите кнопку Установить. Если требуется выборочная установка, нажмите кнопку Далее и выполните следующие действия.
	- А) Нажмите кнопку Обзор, чтобы изменить каталог установки.
	- В) Щелкните Использование диска, чтобы проверить наличие достаточного свободного места для установки выделенных компонентов.
	- С) Отметьте флажками параметры, которые необходимо установить, и нажмите кнопку Далее, чтобы продолжить.
	- D) Выберите дополнительные задачи для выполнения в процессе установки, а затем нажмите кнопку Установить, чтобы начать установку.
- 6. По завершении процесса отобразится диалоговое окно с сообщением о том, что приложение Foxit PDF Editor установлено. Можно установить флажок Запустить **Foxit PDF Editor**, чтобы запустить приложение сразу после установки. Нажмите кнопку Готово, чтобы завершить установку.

#### Установка **СТРОКИ** командной **ИЗ** ДЛЯ

## **установочных файлов ЕХЕ**

Для установки приложения можно использовать командную строку:

<Полный путь к установочному файлу> [необязательный параметр] [PROPERTY=PropertyValue]

Свойства Foxit PDF Editor:

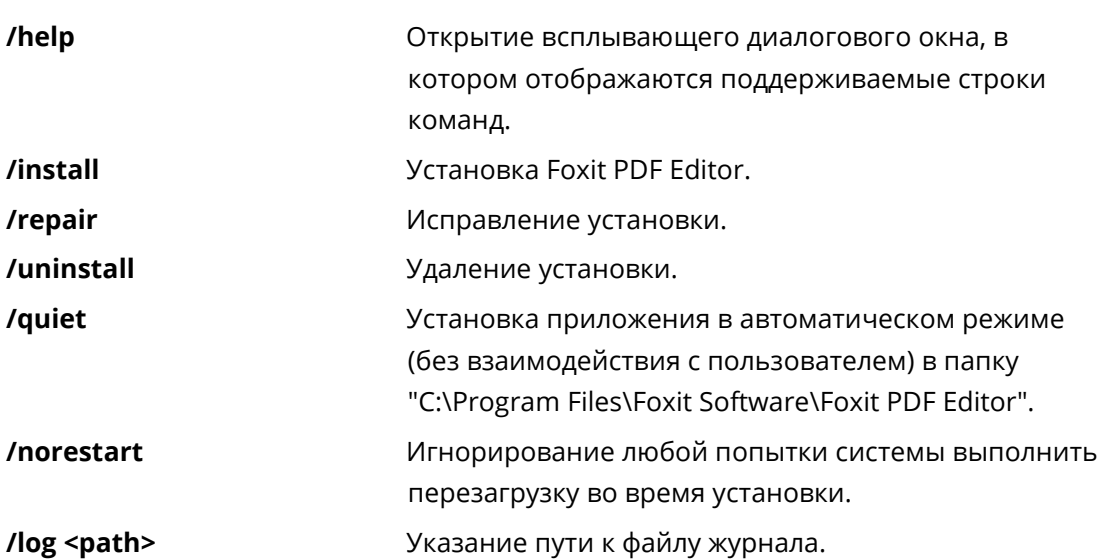

#### **/lang <en|de|es|fr|it|jp|ko|nl|pt|ru|zh-tw|zh|pl|da-DK|fi-FI|nb-NO|sv-SE>**

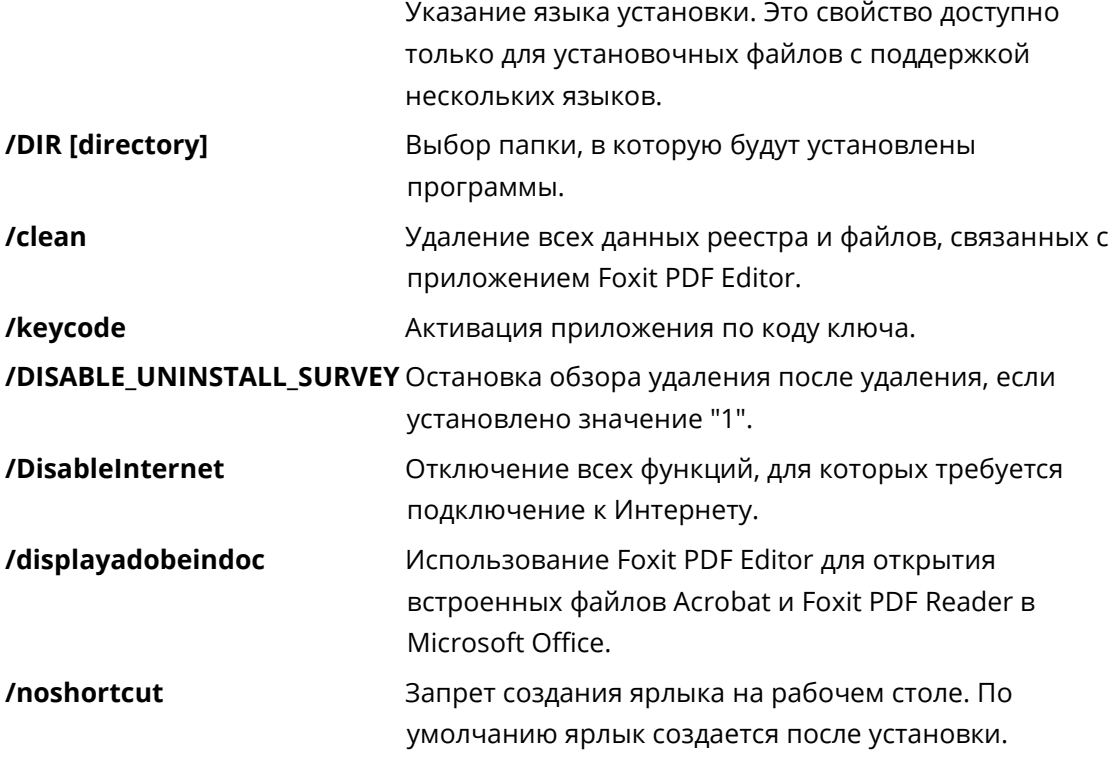

## **Установка из командной строки для**

## **установочных файлов MSI**

Можно также использовать командную строку для установки программы: msiexec /Option <обязательный параметр> [необязательный параметр] [PROPERTY=PropertyValue]

Для получения более подробной информации о настройках msiexec.exe, а также об основных и дополнительных параметрах, введите слово msiexec в командной строке или обратитесь в справочный центр Microsoft TechNet.

#### **Общие свойства MSI-пакета установки Foxit PDF Editor.**

Свойства установки Foxit PDF Editor расширяют стандартные общие свойства MSIпакета, предоставляя администраторам более гибкие возможности для управления установкой приложения.

Полный список стандартных открытых свойств доступен здесь: [http://msdn.microsoft.com/en-gb/library/aa370905\(VS.85\).aspx](http://msdn.microsoft.com/en-gb/library/aa370905(VS.85).aspx) Свойства Foxit PDF Editor:

---------------------------------------------------------------------------------------------------------------

**ADDLOCAL** <список функций> Значение свойства ADDLOCAL — это список указанных через запятую функций, которые при установке Foxit PDF Editor будут доступны локально.

Программа установки Foxit PDF Editor имеет следующие функции:

**FX\_PDFVIEWER** — программа Foxit PDF Viewer и ее компоненты.

**FX\_FIREFOXPLUGIN** — плагин для открытия PDFфайлов в Internet Explorer. Для этой функции требуется установка функции FX\_PDFVIEWER.

 **FX\_SPELLCHECK** — средство, которое ищет слова с ошибками, допущенными при наборе текста или заполнении форм. Данное средство также предлагает варианты правильного написания. Для этой функции требуется установка функции FX\_PDFVIEWER.

**FX\_PDFA** — модуль, используемый для проверки соответствия PDF/A-1a и PDF/A-1b. Для этой функции требуется установка функции FX\_PDFVIEWER.

**FX\_OCR** — этот модуль используется для того, чтобы сделать текст в отсканированных PDF-документах доступным для выделения и поиска. Для этой функции требуется установка функции FX\_PDFVIEWER.

**FX\_CREATOR** — Foxit PDF Creator используется для установки виртуального принтера в системе пользователя. Функция Creator используется как удобный и эффективный способ преобразования любых электронных документов в формат PDF. Для этой функции требуется установка функции FX\_PDFVIEWER.

**FX\_CONVERTEXT** — расширение оболочки, доступное в контекстном меню и используемое для преобразования в PDF и объединения поддерживаемых файлов. Для этой функции требуется установка компонента FX\_CREATOR.

**FX CREATORWORDADDIN** — надстройка панели инструментов в MS Word для создания PDF-файлов одним нажатием кнопки мыши. Для этой функции требуется установка компонента FX\_CREATOR.

**FX CREATOREXCELADDIN** — надстройка панели инструментов в MS Excel для создания PDF-файлов одним щелчком мыши. Для этой функции требуется установка компонента FX\_CREATOR.

**FX\_CREATORPPTADDIN** — надстройка панели инструментов в MS PPT для создания PDF-файлов одним нажатием кнопки мыши. Для этой функции

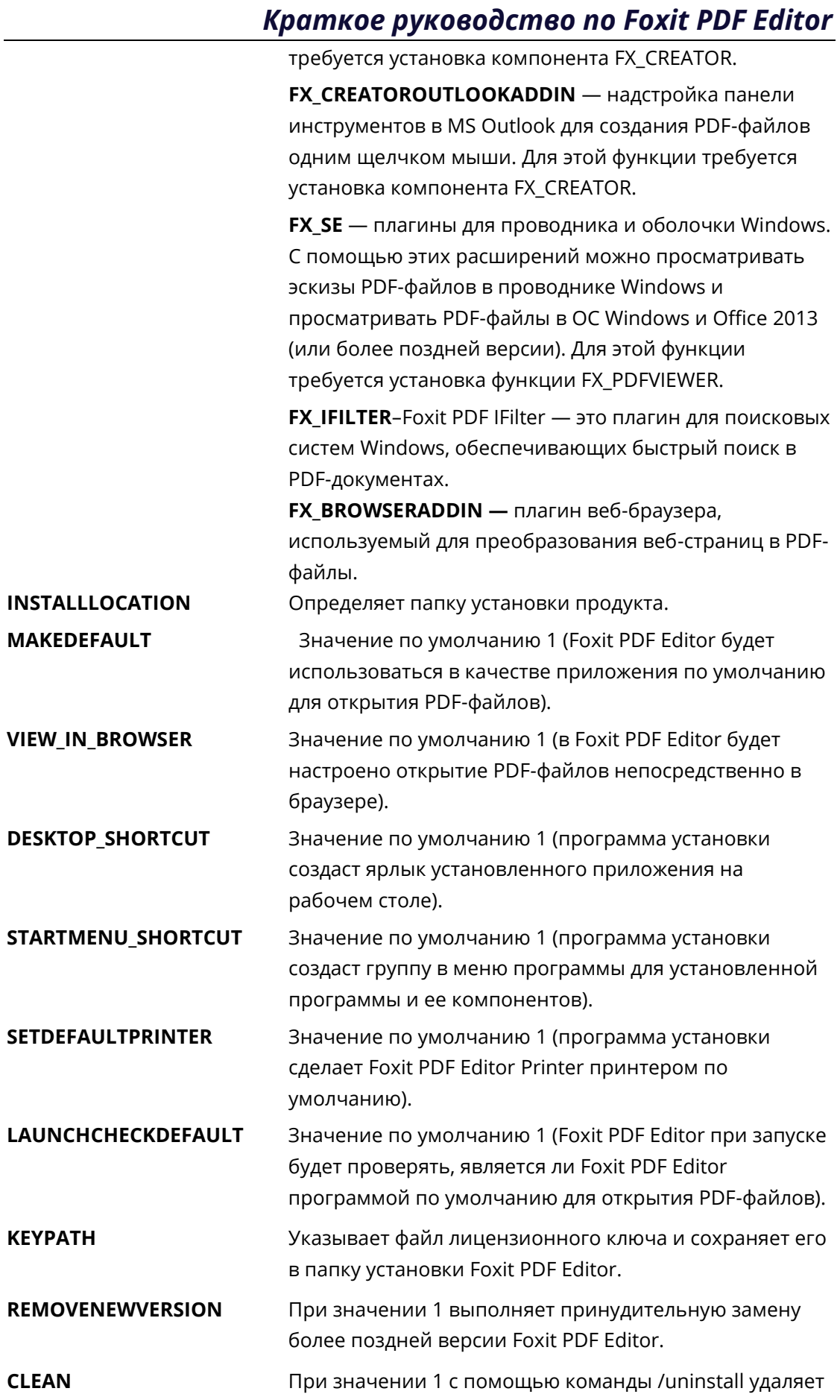

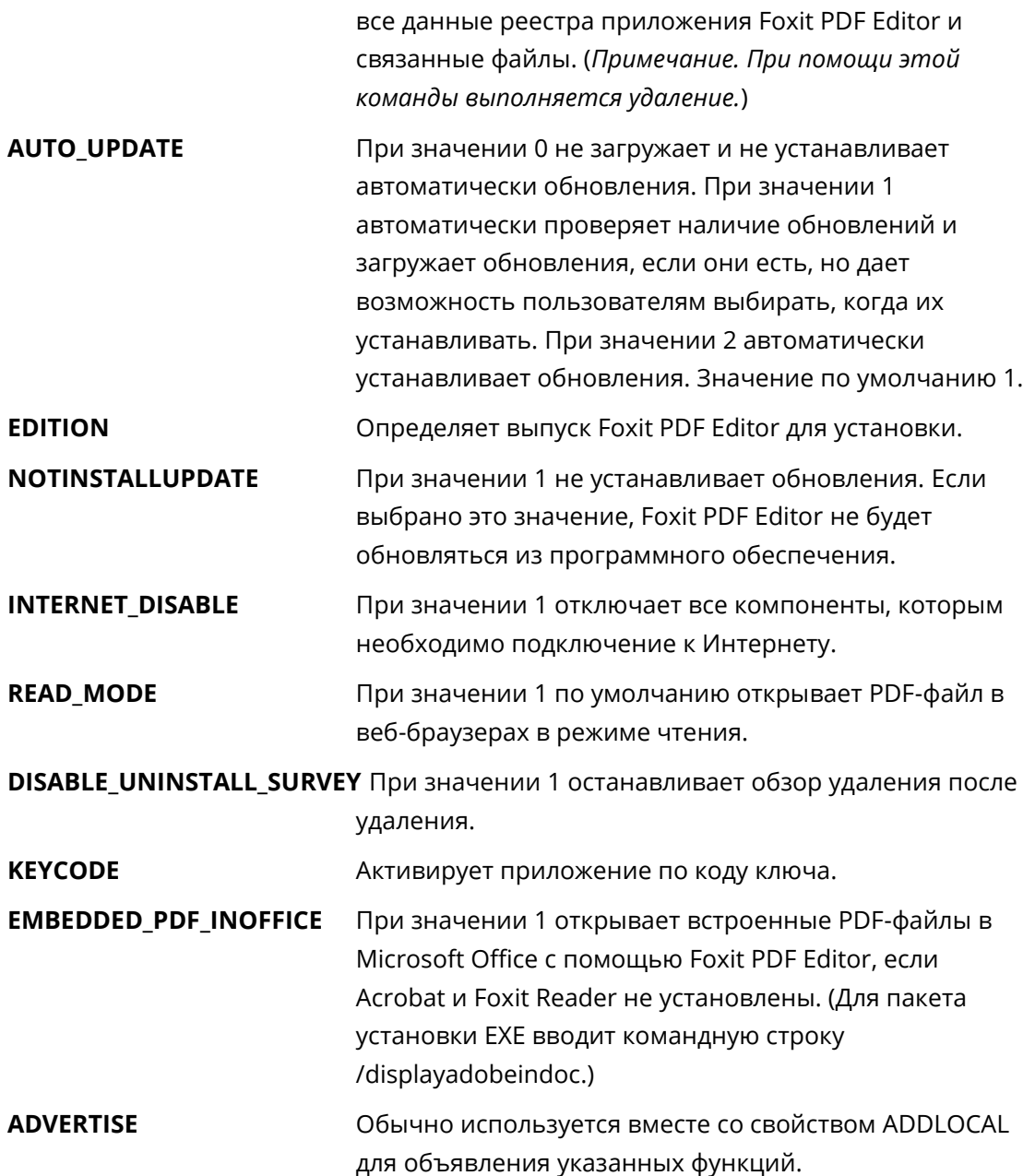

Примеры командной строки.

1. Установить приложение в автоматическом режиме (без взаимодействия с пользователем) в папку C:\ProgramFiles\FoxitSoftware:

msiexec /i Foxit PDF Editor.msi /quiet INSTALLLOCATION=C:\Program Files\ Foxit Software

2. Установить только Foxit PDF Viewer:

msiexec /i "Foxit PDF Editor.msi" /quiet ADDLOCAL="FX\_PDFVIEWER"

3. Использовать файл с лицензионным ключом, сохраненным на диске C, для

активации приложения при запуске программы установки:

msiexec /i "Foxit PDF Editor.msi" KEYPATH="C:\fpmkey.txt"

4. Не устанавливать Foxit PDF Editor Printer:

msiexec /i "Foxit PDF Editor.msi" ADDLOCAL=ALL, ADVERTISE="FX\_CREATOR" /qn

5. В процессе установки принудительно заменить ту же или более позднюю версию Foxit PDF Editor:

msiexec /i "Foxit PDF Editor.msi" REMOVENEWVERSION="1"

6. Удалить данные реестра и пользователя при выполнении автоматического удаления:

msiexec /x "Foxit PDF Editor.msi" /quiet CLEAN="1"

7. Активировать приложение по коду ключа:

msiexec /i "Foxit PDF Editor.msi" KEYCODE="your key code"

8. Установить приложение без панели инструментов Foxit PDF Editor Create PDF Toolbar

msiexec /i "Foxit PDF Editor.msi" ADDLOCAL=ALL, ADVERTISE="FX\_BROWSERADDIN"

## **Активация Foxit PDF Editor**

После запуска Foxit PDF Editor отобразится окно мастера активации. Если у вас нет лицензии, нажмите кнопку **Купить сейчас**, чтобы приобрести Foxit PDF Editor на сайте Foxit. Если вы уже приобрели лицензию на Foxit PDF Editor, выполните одно из следующих действий для активации Foxit PDF Editor.

- Для выпуска Foxit PDF Editor по подписке можно выбрать **Войти** в мастере активации, чтобы активировать Foxit PDF Editor с использованием адреса электронной почты и пароля, связанных с вашей подпиской Foxit PDF Editor. После успешного выполнения входа приложение Foxit PDF Editor будет активировано автоматически.
- Для выпуска Foxit PDF Editor с бессрочной лицензией нажмите кнопку **Активировать** в мастере активации, а затем введите код регистрационного ключа для активации Foxit PDF Editor. (Если вы не указали свое имя при покупке лицензии, вам будет предложено ввести его.) В случае успешной активации программы отобразится соответствующее сообщение. Щелкните **ОК**.

*Примечание.* Если управление приложением PDF Editor осуществляется через Foxit Admin Console (облачный портал, позволяющий администраторам управлять продуктами и службами Foxit, которые используются в организации), то в зависимости от режима активации, заданного в Admin Console, отобразится специальное окно для активации. *Чтобы выполнить активацию, обратитесь к своему администратору. См. также: [Foxit Admin Console.](#page-48-0)*

#### **Деактивация Foxit PDF Editor**

Можно деактивировать приложение Foxit PDF Editor на одном компьютере для активации на другом. Чтобы деактивировать Foxit PDF Editor, выберите элементы **Справка** > **Деактивировать**.

## **Удаление Foxit PDF Editor**

#### **Удаление**

Выберите один из следующих способов.

- В Windows 10 выберите последовательно **Пуск** > папка **Foxit PDF Editor** и щелкните правой кнопкой мыши **Foxit PDF Editor**, а затем выберите **Удалить**. В Windows 11 щелкните правой кнопкой мыши **Foxit PDF Editor** в списке приложений после нажатия **Пуск**, а затем выберите **Удалить**.
- Удаление из **Панели управления**. Перейдите в **Панель управления**, выберите **Программы и компоненты** > Foxit PDF Editor и щелкните **Удалить/Изменить**. (*Совет. Чтобы открыть панель управления, наберите текст «Панель управления» в поле поиска на панели задач и в результатах выберите Панель управления.*)
- В Windows 10 щелкните **Пуск** > **Настройки** > **Приложения** > **Приложения и компоненты** > **Foxit PDF Editor** > **Удалить**. В Windows 11 выберите последовательно **Пуск** > **Настройки** > **Приложения** > **Установленные**  приложения, затем щелкните **Паралить** рядом с Foxit PDF Editor и выберите Удалить.
- Дважды щелкните ярлык «Удалить», расположенный в папке установки программы Foxit PDF Editor (имя диска): \...\Foxit Software\Foxit PDF Editor\.

# Использование Foxit PDF Editor

Foxit PDF Editor имеет упорядоченный и удобный пользовательский интерфейс с панелями инструментов (режим ленты), документов и навигации, а также строкой состояния. По умолчанию, при запуске Foxit PDF Editor открывается начальная страница, которая содержит полезные инструкции к продукту и мастер инструментов для некоторых наиболее часто используемых функций, которые помогут начать работу с Foxit PDF Editor.

- $\blacktriangleright$ Вкладка «Файл»
- $\blacktriangleright$ Скин и панель инструментов
- Перемещение по документам и выбор содержимого  $\blacktriangleright$
- > Просмотр различных команд
- > Поиск и индексирование
- Проверка стандартов и создание  $\blacktriangleright$
- <span id="page-10-0"></span> $\triangleright$ **Интеграция Foxit PDF IFilter**

## Вкладка «Файл»

Доступ к таким функциям, как Открыть, Сохранить, Печать, Мастер действий, Индекс, и другим базовым инструментам можно получить на вкладке Файл. Щелкните Открыть, чтобы открыть PDF-файлы на локальных дисках, в системах управления корпоративным контентом и облачных службах, в том числе SharePoint, OneDrive, Google Drive и т. д. Чтобы просмотреть свойства документа, перейдите на вкладку «Файл» и выберите пункт Свойства. Для изменения настроек программы выберите пункт Установки.

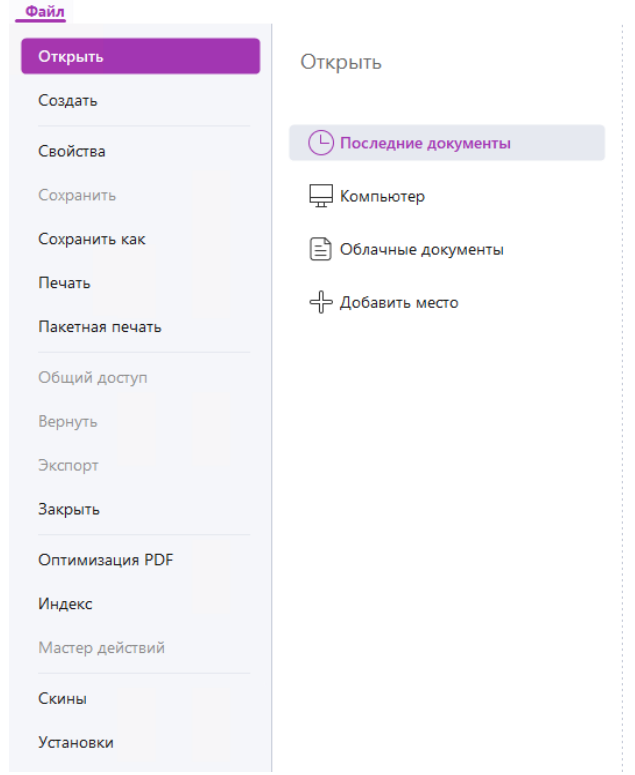

С помощью функции **Оптимизация PDF-файла** можно обновить версию PDF-файла и уменьшить его размер посредством сжатия содержимого, извлечения шрифтов и удаления избыточности данных PDF-объектов. **Мастер действий** позволяет создавать и запускать действия, включающие указанные вами задачи в отношении PDF-файлов, которые удобно использовать, когда необходимо обработать PDFфайлы с помощью серии стандартных задач. С помощью функции **Поделиться** можно отправлять PDF-файлы по электронной почте другим пользователям, получать замечания рецензентов, предоставлять общий доступ к документам и управлять отзывами.

#### <span id="page-11-0"></span>**Скин и панель инструментов**

Foxit PDF Editor предлагает три режима (**светлый**, **темный** и **использование системного параметра**), которые позволяют изменить внешний вид (скин) программы. Чтобы изменить скин, выберите **Файл** > **Скины**, а затем выберите нужные варианты из раскрывающегося списка **Выбор режима**. При выборе варианта **использования системного параметра** скин автоматически переключается на **светлый** или **темный** режим в зависимости от режима приложения (светлого или темного), заданного по умолчанию в системе Windows. Если используется режим «Светлый», можно установить флажок **Цветная** в группе **Выбор темы светлого режима**, чтобы задать цвет темы для приложения.

#### **Режим ленты**

Режим ленты — это интерфейс, в котором на вкладках размещается набор панелей инструментов. Лента представляет собой пользовательский интерфейс приложения с большой панелью инструментов и графическим отображением элементов управления, сгруппированных по функциональности. Режим ленты в Foxit PDF Editor позволяет группировать команды по задачам, вследствие чего отпадает необходимость в использовании нескольких графических панелей инструментов, а наиболее часто используемые команды всегда находятся под рукой.

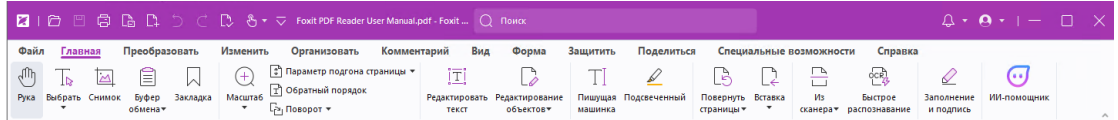

*Выпуск Foxit PDF Editor Pro по подписке*

<span id="page-12-0"></span>**Просмотр документов. Выбор текстовых фрагментов, изображений и примечаний**

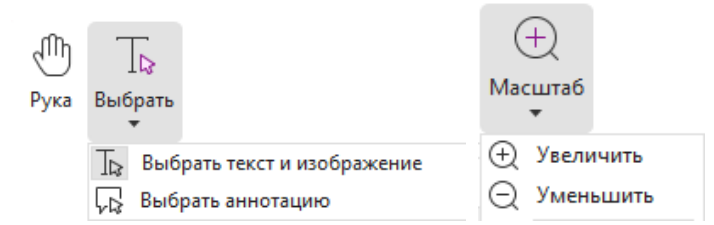

Четыре самые полезные команды для перемещения по PDF-документам и взаимодействия с ними — это «Рука», «Выбрать текст и изображение», «Выбрать примечание» и «Масштаб». Команда «Рука» используется для пролистывания страниц PDF-документа, а также для перехода по ссылкам, заполнения форм и воспроизведения мультимедийных файлов. Команда «Выбрать аннотацию» используется для выбора нескольких аннотаций и последующего их перемещения, изменения размеров и выравнивания. Команда «Выбрать текст и изображение» используется для выделения текстового фрагмента или изображения, к которым затем можно применить функции копирования, редактирования, добавления примечаний или управления закладками. Команда «Масштаб» позволяет с легкостью масштабировать страницу, чтобы повысить удобство чтения (также можно использовать комбинации клавиш Ctrl и +/- или просто прокручивать колесико мыши вперед и назад, удерживая нажатой клавишу **Ctrl**).

#### <span id="page-13-0"></span>**Просмотр различных команд**

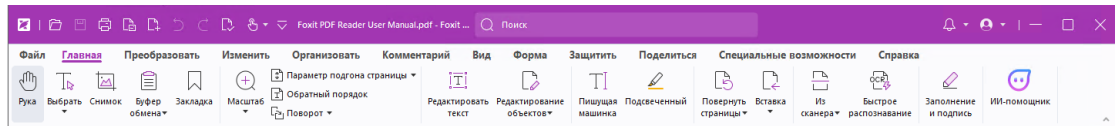

#### *Вкладка «Главная» в выпуске Foxit PDF Editor Pro по подписке*

Кнопки на ленте, распределенные по различным вкладкам, предназначены для переключения между командами. Кроме того, при наведении указателя мыши на каждую команду отображается подсказка. Эти команды используются для перемещения по PDF-файлам и работы с содержимым, а также для масштабирования страниц, редактирования содержимого, управления комментариями, упорядочения страниц, сканирования и распознавания (OCR), размещения подписей, шифрования и прочего.

Чтобы быстро найти необходимую команду, щелкните в поле **Поиск** (или нажмите сочетание клавиш **Alt** + **Q**) в строке заголовка, расположенной в верхней части окна, и введите название или описание команды. После этого Foxit PDF Editor отобразит список подходящих команд, из которых вы сможете выбрать и активировать необходимую функцию.

#### <span id="page-13-1"></span>**Поиск и индексирование**

Foxit PDF Editor позволяет выполнять поиск и создавать указатели, чтобы с легкостью находить текст в PDF-файлах.

• Чтобы быстро найти текст в текущем PDF-файле, щелкните поле поиска в строке заголовка и выберите поле **Показать совпадающие текстовые результаты** в раскрывающемся меню (или нажмите сочетание клавиш **Ctrl** + **F**), чтобы открыть окно «Поиск и замена», которое отображается в правом верхнем углу области документа. Затем наберите текст в поле поиска и нажмите **Ввод**, чтобы найти этот текст в документе. *Совет. Щелкните значок* 

*шестеренки в поле поиска, чтобы задать необходимые критерии поиска. Для перехода по результатам поиска текста нажимайте кнопки Назад и Далее в окне.*

• Чтобы выполнить расширенный поиск, щелкните поле поиска в строке заголовка и выберите **Расширенный поиск** в раскрывающемся меню, чтобы открыть вкладку «Поиск» на панели справа. Можно выполнять поиск строки в одном PDF-файле, в нескольких PDF-файлах в указанном каталоге, во всех открытых PDF-файлах в текущем окне приложения, в PDF-файлах в портфолио или в указателе PDF-файлов. После окончания поиска все результаты будут

представлены в виде дерева. Это представление позволит вам быстро просматривать контекст и переходить к конкретным расположениям. Результаты поиска можно также сохранить в виде файла с форматом CSV или PDF для дальнейшего использования.

- Можно использовать команду **Поиск и выделение** на вкладке **Комментарий** (или выбрать **Поиск и выделение** после щелчка в поле поиска в строке заголовка), чтобы выполнить расширенный поиск и выделить искомые текстовые строки одним щелчком мыши.
- Чтобы встроить индекс в PDF-файл или создать индекс для нескольких PDFфайлов, используйте функцию **Управление встроенным индексом** или **Полнотекстовый индекс с каталогом** в разделе **Файл** > **Индекс**.

# <span id="page-14-0"></span>**Создание и проверка отраслевых стандартов**

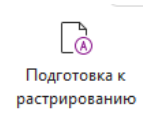

С помощью команды **Подготовка к растрированию** в Foxit PDF Editor можно проанализировать, соответствуют ли документы PDF стандартам PDF (включая PDF/A, PDF/E, PDF/X, PDF/UA и PDF/VT) и подходят ли они для печати, а также исправить ошибки в документах. Foxit PDF Editor позволяет просматривать подробные результаты предпусковой проверки и создавать отчеты в формате файла PDF, XML, TXT или HTML. Foxit PDF Editor Pro также поддерживает создание PDF/A, PDF/E и PDF/X.

Для анализа PDF-документа выберите **Преобразование** > **Подготовка к растрированию**. Затем во всплывающем диалоговом окне выберите один из предпусковых профилей на вкладке **Профиль** и нажмите кнопку **Анализировать** или **Анализировать и исправить**. После анализа можно перейти на вкладку **Результаты**, чтобы просмотреть результаты предпусковой проверки или создать отчет. Чтобы создать соответствующий стандартам PDF-документ, выберите элементы **Преобразование** > **Подготовка к растрированию**, а затем укажите один из стандартов на вкладке **Стандарты**. Либо же можно напрямую сохранить документы в формате PDF/X, PDF/A или PDF/E с помощью команды **Сохранить как** в меню **Файл**.

# <span id="page-14-1"></span>**Интеграция Foxit PDF IFilter**

В комплекте с Foxit PDF Editor поставляется программа Foxit PDF IFilter для настольных компьютеров, с помощью которой можно индексировать большое количество PDF-документов, а затем быстро находить в них необходимый текст. Foxit PDF IFilter можно запустить из папки, в которой установлено приложение Foxit PDF

Editor.

# **Виды документа**

# **Чтение на одной вкладке и чтение на нескольких вкладках**

Режим чтения на одной вкладке позволяет открывать PDF-файлы в нескольких окнах. Он идеально подходит для наглядного сравнения читаемых PDF-файлов. Чтобы включить режим чтения на одной вкладке, перейдите в раздел **Файл** > **Установки** > **Документы**, установите флажок **Всегда открывать файлы в новом окне** в группе **Настройки открытия** и нажмите кнопку **ОК**, чтобы применить эту настройку.

Режим чтения на нескольких вкладках позволяет пользователям открывать несколько PDF-файлов на разных вкладках в одном окне. Чтобы включить режим чтения на нескольких вкладках, перейдите в раздел **Файл** > **Установки** > **Документы**, снимите флажок **Всегда открывать файлы в новом окне** в группе **Настройки открытия** и нажмите кнопку **ОК**, чтобы применить эту настройку. В режиме чтения на нескольких вкладках можно перетаскивать вкладку файла за пределы существующего окна, чтобы создать новое окно и просматривать PDF-файл в этом отдельном окне. Чтобы вкладка файла снова отображалась в главном интерфейсе, щелкните ее и перетащите в обратном направлении в главный интерфейс.

#### **Переключение между режимами просмотра**

Документы можно просматривать в виде только текста или в режиме чтения, полноэкранном режиме, режиме обратного просмотра, режиме переформатирования и ночном режиме.

#### **Переход к определенным страницам**

- Во время просмотра PDF-файла пользуйтесь значками **Первая страница**, **Последняя страница**, **Предыдущая страница** и **Следующая страница** в строке состояния. Кроме того, для перехода к определенной странице можно ввести ее номер. Значок **Назад** в строке состояния используется для возвращения к предыдущему просмотренному экземпляру, а значок **Вперед** для перехода к следующему.
- Чтобы быстро перейти к нужной главе с помощью закладки, нажмите кнопку

**Закладки**  $\vert \lambda \vert$  на панели навигации, расположенной слева. Затем щелкните

закладку или правой кнопкой мыши щелкните закладку и в раскрывшемся меню выберите команду «Перейти к закладке». Чтобы развернуть или свернуть содержимое закладки, щелкните символ плюс (+) или минус (-).

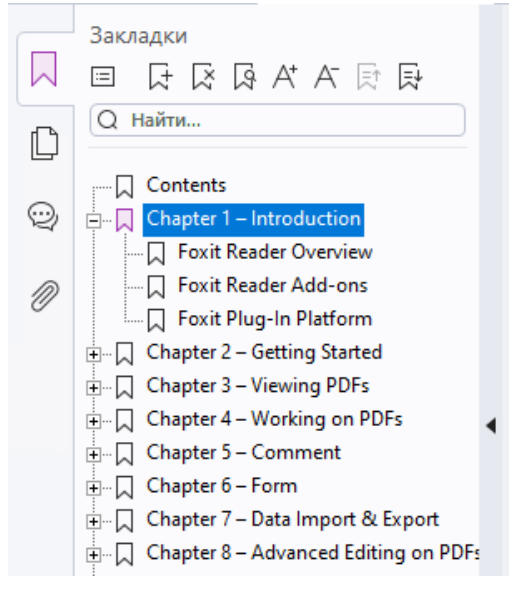

#### *Панель «Закладки» в выпуске Foxit PDF Editor по подписке*

Чтобы перейти к нужной странице с помощью эскиза, нажмите кнопку Эскизы ۰

страниц на панели навигации, расположенной слева, а затем щелкните нужный эскиз. Чтобы перейти в другое место на текущей странице, перетащите красный прямоугольник по эскизу. Чтобы изменить размер эскиза, щелкните правой кнопкой мыши эскиз и выберите параметр «Увеличить эскизы страниц» или «Уменьшить эскизы страниц».

## **Изменение способа отображения документа**

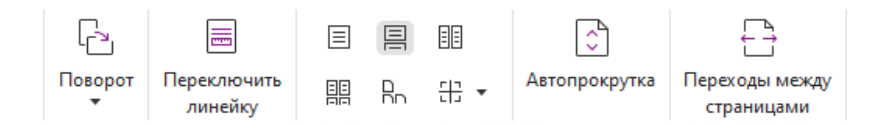

Foxit PDF Editor предлагает целый ряд различных способов для просмотра страниц PDF-документа в зависимости от предпочтений пользователя. На вкладке **Вид** можно выбрать один из следующих макетов страницы: «Одна страница», «Книжный разворот», «Непрерывный», «Непрерывный книжный разворот», «Разбивка» и «Отдельная обложка».

### **Изменение масштаба страниц**

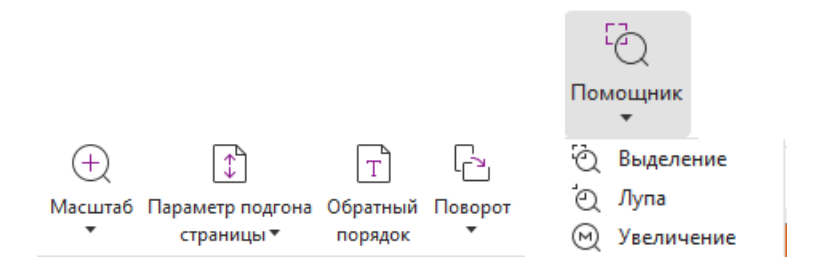

#### *Команды просмотра*

#### На вкладке **Главная**

- 1. Выберите пункты **Масштаб** > **Увеличить**/**Уменьшить** или выберите предустановленный масштаб (в процентах), чтобы увеличить или уменьшить размер документа.
- 2. Щелкните **Параметр подгона страницы**. Выберите из раскрывающегося меню параметр **Страница целиком**, чтобы увидеть всю страницу на экране, **По ширине**, чтобы расположить страницу по ширине экрана, **Подогнать видимую область**, чтобы разместить страницу по видимой области, или **Истинный размер**, чтобы отобразить страницу в натуральную величину.
- 3. Выберите пункты **Поворот** > **Повернуть вправо/влево**, чтобы повернуть вид страницы на 90 градусов по часовой стрелке или против нее.

#### На вкладке **Вид**

- 1. Выберите пункты **Помощник** > **Выделение**, чтобы увеличить всю страницу. Щелкните и перетащите эту команду, чтобы увеличить определенную область на странице.
- 2. Выберите пункты **Помощник** > **Лупа** и переместите элемент «Лупа» в то место страницы, которое необходимо просмотреть. Увеличение или уменьшение соответствующего фрагмента отображается в диалоговом окне команды «Лупа».
- 3. Выберите пункты **Помощник** > **Увеличение** и переместите элемент **Увеличение**, чтобы быстро увеличить необходимую область в PDF-документе.

#### **Чтение вслух**

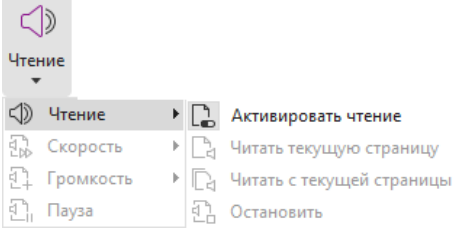

«Чтение вслух» — это функция преобразования текста в речь (TTS). Она обеспечивает чтение содержимого PDF-файла вслух, включая текст в комментариях и дополнительные текстовые описания изображений, таблиц и доступных для заполнения полей. Текст читается на основе порядка содержимого страниц. (*Примечание. Функция «Чтение вслух» не является средством чтения с экрана, а также может быть недоступна в некоторых операционных системах.*)

Необходимо выбрать **Вид** > **Чтение** > **Активировать чтение**, чтобы активировать функцию чтения вслух перед использованием. Затем перейдите на страницу, которую необходимо прочесть вслух, и выберите **Вид** > **Чтение** > **Читать текущую страницу** или **Читать с текущей страницы**. При необходимости во время чтения можно останавливаться и настраивать громкость и скорость чтения.

## **Сравнение PDF-файлов**

Функция «Сравнение документов» позволяет вам видеть различия между двумя версиями PDF-файла, а также выбирать тип различий, которые вы ищете, чтобы проверить внесение необходимых изменений. Эта функция не сравнивает комментарии в PDF-файлах.

Выберите **Вид** > **Сравнить**, чтобы выбрать файлы и параметры сравнения в диалоговом окне «Сравнение PDF-файлов».

## **Работа с 3D-содержимым в PDF-файлах**

Foxit PDF Editor поддерживает большое количество форматов 3D-файлов, включая U3D (Universal 3D), PRC (Product Representation Compact) и glTF (GL Transmission Format) (формат glTF поддерживается только в выпуске по подписке). При этом имеется возможность просматривать 3D-содержимое, осуществлять по нему навигацию, а также измерять и комментировать его в PDF-документах. Для более удобной работы с 3D-содержимым предусмотрено специальное дерево моделей, панель инструментов и контекстное меню. Можно отображать или скрывать части 3D-модели, устанавливать различные визуальные эффекты, поворачивать, вращать, сдвигать и масштабировать 3D-модель, создавать 3D-представления с различными параметрами и управлять этими представлениями, добавлять комментарии или измерения к какой-либо части 3D-модели, добавлять 3D-модель на страницу PDFфайла, а также выполнять другие действия.

Когда открывается PDF-файл с поддержкой 3D и включается 3D-модель, над верхним левым углом 3D-полотна (области, в которой появляется 3D-модель) появляется панель инструментов для работы с 3D-моделями. В нижнем левом углу полотна показываются 3D-оси (X, Y и Z), обозначающие текущую ориентацию 3D-модели в

пространстве. *Примечание. Если 3D-модель не включена (или не активирована) после открытия PDF-файла, на полотне вместо 3D-модели показывается только 2Dизображение для предварительного просмотра.*

*Совет. Большинство связанных с 3D инструментов и параметров можно найти в контекстном меню, которое открывается нажатием правой кнопки мыши на 3Dмодели.*

# **Создание и экспорт**

Foxit PDF Editor предлагает практически безграничные возможности в области создания PDF-файлов. На вкладке **Преобразование** можно напрямую создавать PDF-документы из отдельных файлов, пустых страниц, веб-страниц, с помощью сканера, из буфера обмена или систем управления корпоративным контентом и облачных служб (например, SharePoint и «Google Диск»). Кроме того, можно создавать портфолио и экспортировать PDF-файлы в изображения разных форматов, файлы MS Office, HTML и т. п.

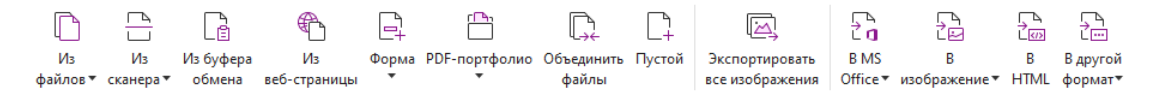

- ➢ [Быстрое создание PDF](#page-19-0)-файлов
- ➢ Создание PDF-[файлов из файлов Microsoft Office](#page-20-0)
- ➢ Создание PDF-[файлов из файлов Microsoft Visio \(только в версии](#page-20-1) *Pro*)
- ➢ Создание PDF-[файлов с помощью команды печати](#page-20-2)
- ➢ Создание PDF-[файлов с помощью функции «Печать в Evernote»](#page-21-0)
- ➢ Создание PDF-[файлов с помощью сканера](#page-21-1)
- ➢ [Создание PDF](#page-22-0)-файлов в веб-браузерах
- ➢ [Создание PDF](#page-22-1)-портфолио
- ➢ [Экспорт всех изображений из PDF](#page-22-2)-файла
- > Экспорт из формата PDF в формат изображений, приложений Microsoft Office, [HTML и другие форматы](#page-22-3)

## <span id="page-19-0"></span>**Быстрое создание PDF-файлов**

Чтобы быстро создать PDF-файл, выполните следующие действия.

⚫ Перетащите документ, который необходимо преобразовать, на значок программы

Foxit PDF Editor, размещенный на рабочем столе компьютера .

⚫ Если программа Foxit PDF Editor открыта, перетащите файл непосредственно в ее окно.

• Правой кнопкой мыши щелкните значок документа, который необходимо преобразовать, и в раскрывающемся меню выберите пункт Преобразовать в PDF в **Foxit PDF Editor.** 

Приложение Foxit PDF Editor также позволяет быстро создавать PDF-файлы с помощью содержимого буфера обмена, веб-страниц, пустых страниц, шаблонов (создание с помощью шаблонов доступно только для некоторых языковых решений), создавать PDF-форму из существующего файла и совмещать несколько файлов в одном PDF-документе, используя команды в разделе Файл > Создать или на вкладке Преобразовать. При создании из веб-страниц можно выбрать преобразование всего веб-сайта или определенного количества его уровней, а также настроить дополнительные параметры, например время ожидания, гиперссылки и т. п.

# <span id="page-20-0"></span>Создание PDF-файлов из файлов Microsoft Office

Foxit PDF Editor используется для профессионального и безопасного создания PDFфайлов непосредственно из приложений Microsoft Office (Word, Excel, PPT и Outlook). При создании PDF-файлов из программы Microsoft Word закладки, ссылки, структуры и другие параметры сохраняются автоматически в результате преобразования.

Foxit PDF Editor также позволяет одновременно преобразовывать в PDF-файлы все персонализированные сообщения электронной почты, письма и метки, созданные в Microsoft Word с помощью функции Слияние. При необходимости также можно изменить настройки для отправки PDF-файлов в виде вложений электронной почты нескольким получателям.

# <span id="page-20-1"></span>Создание PDF-файлов из файлов Microsoft Visio

#### (только в версии Pro)

Плагин Foxit PDF Creator для Microsoft Visio позволяет быстро и просто создавать PDFфайлы из файлов Visio, сохраняя свойства документа в созданных PDF-файлах в зависимости от настроек преобразования.

## <span id="page-20-2"></span>Создание PDF-файлов с помощью команды

#### печати

- 1. Откройте файл.
- 2. В главном меню выберите пункты Файл > Печать.
- 3. Выберите из списка принтеров Foxit PDF Editor Printer.

## <span id="page-21-0"></span>**Создание PDF-файлов с помощью функции**

#### **«Печать в Evernote»**

После установки программа Foxit PDF Editor добавляет новый принтер «Печать в Evernote». Эта функция позволяет отправлять PDF-файлы в виде вложений в Evernote и создавать PDF-файлы так же, как в Foxit PDF Printer.

Ниже приводятся инструкции по созданию PDF-файла с помощью функции «Печать в Evernote».

1. Установите приложение Evernote и войдите в учетную запись Evernote.

2. Откройте файл, который необходимо преобразовать в формат PDF, затем последовательно выберите элементы **Файл** > **Печать** > **Печать в Evernote**.

3. Задайте свойства печати и нажмите кнопку **Печать**. Введите название PDF-файла и укажите папку для его сохранения.

<span id="page-21-1"></span>4. Вы увидите, что PDF-файл создан и сохранен как вложение в Evernote.

# **Создание PDF-файлов с помощью сканера**

С помощью программы Foxit PDF Editor можно создавать PDF-файлы, используя сканер и бумажные документы. Можно отсканировать документ непосредственно в формат PDF, применив пользовательские параметры или предварительно заданные вами настройки.

Чтобы отсканировать документ в формат PDF с помощью пользовательских настроек, используйте один из следующих вариантов: 1) Выберите элементы **Файл** > **Создать** > **Из сканера**, нажмите кнопку **Из сканера**, выберите команду **Сканировать**. 2) Выберите элементы **Преобразовать** > **Из сканера** > **Сканировать**. 3) Выберите вкладку **Главная**, затем пункт **Из сканера** и команду **Сканировать**.

Чтобы отсканировать бумажный документ в формат PDF с помощью заданной предустановки, выберите предустановку для сканирования документов. Вот три возможных варианта. 1) **Главная** > **Из сканера**. 2) **Файл** > **Создать** > **Из сканера** > кнопка **Из сканера**. 3) **Преобразовать** > **Из сканера**.

Foxit PDF Editor может оптимизировать размер PDF-файлов, получаемых в процессе сканирования. Чтобы выполнить оптимизацию для существующего PDF-файла, созданного из сканированного документа или на основе изображения, последовательно выберите элементы **Файл** > **Оптимизация PDF-файла** > **Оптимизация сканированного PDF-файла.**

## <span id="page-22-0"></span>**Создание PDF-файлов в веб-браузерах**

Foxit PDF Editor позволяет преобразовывать веб-страницы в PDF-файлы с помощью инструментов преобразования Foxit  $\frac{d}{d\theta}$  на панели инструментов в Google Chrome, Internet Explorer и Firefox. Вы можете преобразовать текущую веб-страницу в отдельный PDF-файл, добавить ее к уже имеющемуся PDF-файлу или отправить как PDF-файл во вложении электронной почты всего одним щелчком мыши.

## <span id="page-22-1"></span>**Создание PDF-портфолио**

Foxit PDF Editor позволяет быстро создать новое PDF-портфолио из существующих файлов/папок или веб-страниц, а также с помощью сканера и буфера обмена. Для этого нужно последовательно выбрать элементы **Преобразовать** > **PDF-портфолио** > **Создать PDF-портфолио** или сначала создать пустое PDF-портфолио, выбрав **Создать пустое PDF-портфолио**, и добавить файлы с компонентами позже.

## <span id="page-22-2"></span>**Экспорт всех изображений из PDF-файла**

Щелкнув один раз параметр «Экспорт всех изображений» в программе Foxit PDF Editor, вы сможете экспортировать все изображения из документа в отдельные PDFфайлы. Выберите пункт **Преобразовать** > **Экспорт всех изображений**. Предварительно можно настроить параметры экспорта, нажав кнопку **Настройки** во всплывающем диалоговом окне **Сохранить как**.

# <span id="page-22-3"></span>**Экспорт из формата PDF в форматы изображений, документов MS Office, HTML и другие форматы**

- 1. Перейдите на вкладку **Преобразование**.
- 2. Нажмите кнопку **В изображение**, **В MS Office**, **В HTML** или **В другой формат**, чтобы преобразовать PDF-файл в нужный формат.
- 3. Чтобы выбрать дополнительные настройки для преобразования, нажмите кнопку **Параметры** в диалоговом окне **Сохранить как** и нажмите кнопку **OK**.
- 4. Укажите имя файла и расположение, а затем нажмите кнопку **Сохранить**, чтобы начать преобразование.

# <span id="page-23-0"></span>**Комментарий**

Foxit PDF Editor позволяет добавлять аннотации или рисовать фигуры в PDF-файлах, как на бумажных документах, при помощи инструментов комментирования, включая специальные команды для разметки, измерения и рисования. Кроме того, можно добавить штампы, ленты калькулятора и отметки (доступно в выпусках по подписке) в PDF-файл, как это делалось с бумажным документом. По завершении работы все комментарии упорядочиваются автоматически и их можно экспортировать для удобного просмотра.

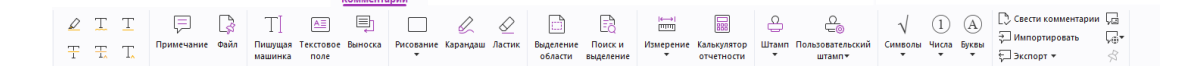

#### *Вкладка «Комментарии» в выпуске Foxit PDF Editor по подписке*

Когда выбрана команда «Рука» <sup>Ф</sup>., «Выбор аннотации» <sup>"П</sup>» или другая соответствующая команда, можно правой кнопкой мыши щелкнуть комментарий и выполнить необходимые действия, например задать свойства, определить состояния, ответить на комментарии. Можно изменить внешний вид комментариев на вкладке **Формат**, которая появляется на правой панели при выборе или добавлении комментария. Можно экспортировать и импортировать данные комментариев, а также создавать сводки комментариев. Кроме того, комментарии, которые добавляются к PDF-файлу, созданному на основе документа Microsoft Word, можно без труда экспортировать для проверки исходного документа Word. Для этого выберите **Комментарий** > **Экспорт** > **Экспортировать в Word**.

#### **Комментарии и вложения на панели навигации**

Для удобства Foxit PDF Editor упорядоченно сохраняет все комментарии и вложения в PDF-файле на панелях **Комментарии** и **Вложения** в области навигации. По умолчанию эти панели скрыты, что позволяет максимально увеличить область просмотра PDF-документа. Чтобы отобразить их, нажмите кнопку «Комментарии» или «Вложения» на панели навигации, расположенной слева.

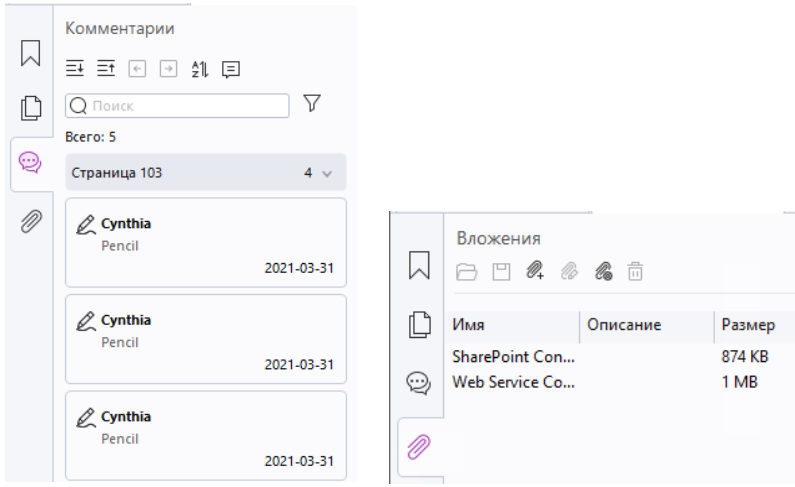

*Панели «Комментарии» и «Вложения» в выпуске Foxit PDF Editor по подписке* 

# **Редактирование**

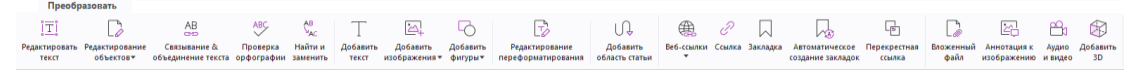

*Вкладка «Правка» в Foxit PDF Editor Pro* 

Вы можете с легкостью изменять PDF-файлы с помощью общих функций редактирования: вставлять ссылки, закладки, перекрестные ссылки и изображения, прикреплять файлы, воспроизводить и вставлять файлы мультимедиа, а также использовать другие возможности редактирования PDF-файлов, включая редактирование слоев, поиск и замену, определение статей и оптимизацию PDFфайла.

В Foxit PDF Editor также имеются дополнительные функции для добавления объектов (текста, изображений, контурных объектов и объектов градиентов) и их редактирования, включая настройку шрифта (тип, размер, цвет, подчеркивание и т. д.), абзацев (выровнять/выравнивание по левому/правому краю, по центру, интервал между символами, горизонтальное масштабирование, междустрочный интервал), стилей, параметров разделения и объединения объектов.

При использовании таких команд редактирования объектов, как «Редактировать текст» и «Редактировать объект», на правой панели вкладки «Формат» можно настроить дополнительные параметры.

- ⚫ **Добавление объектов**. Используйте команды **Добавить текст**, **Добавить изображения** или **Добавить фигуры**, чтобы добавить объекты в PDF-файл. При необходимости настройте параметры.
- ⚫ **Редактирование абзаца**. Выберите команду **Редактировать текст**, затем выберите абзацы, которые необходимо изменить, или просто щелкните правой кнопкой мыши текст, выделенный с помощью функции **Выбрать текст и**

**изображение**, после чего выберите команду **Редактировать текст**. На вкладке «Формат» можно выбрать нужный стиль текста и абзаца. Можно начать новую строку, нажав клавишу «Ввод». Текст автоматически начинает появляться в новой строке, если ввод текста выполняется у края поля абзаца. Кроме того, текст внутри абзаца может быть автоматически переформатирован, что приведет к автоматическому изменению размера поля абзаца.

- ⚫ **Редактирование объектов**. Щелкните команду **Редактирование объектов** и выберите объект, который необходимо отредактировать. На вкладке «Формат» можно изменить внешний вид и другие свойства выбранного объекта. Кроме того, можно перемещать, удалять, поворачивать, обрезать, искривлять, отражать и упорядочивать выбранные объекты, а также изменять их размер.
- ⚫ **Редактирование с переносом.** Щелкните команду **Редактирование с переносом**, чтобы редактировать содержимое документа в непрерывном режиме, как в текстовом редакторе.

*Совет. Если щелкнуть объект правой кнопкой мыши, используя команду «Редактирование объектов», можно получить доступ к дополнительным функциям. При редактировании объекта изображения можно щелкнуть его правой кнопкой мыши и выбрать Редактировать с помощью, чтобы отредактировать его вне Foxit PDF Editor с помощью другого приложения, например Microsoft Paint.*

# **Организовать**

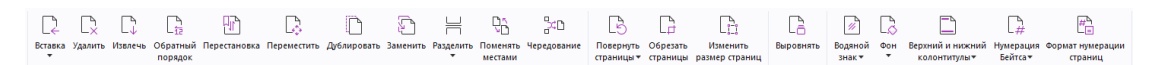

#### *Вкладка «Упорядочение» в Foxit PDF Editor Pro*

В программе Foxit PDF Editor можно напрямую упорядочивать страницы PDF путем вставки/удаления, перемещения/извлечения, объединения/чередования перестановки страниц, а также посредством изменения размера страниц, создания их структуры и разделения документов. Для упорядочения страниц выберите необходимую команду на вкладке **Упорядочение** или в контекстном меню эскизов страниц в разделе **Страницы** на панели навигации. Можно также перетаскивать эскизы страниц на панели **Страницы**, чтобы собирать их в один документ или различные документы. А для извлечения выбранных страниц в новый PDF-файл можно перетаскивать эскизы страниц в пустую область.

Кроме того, на вкладке **Упорядочение** можно добавлять водяные знаки, верхние и нижние колонтитулы, а также другие метки страниц в один или несколько документов PDF.

# **Формы**

PDF-формы упрощают способ получения и предоставления информации. С помощью Foxit PDF Editor можно заполнять, сбрасывать, создавать, сохранять и отправлять формы, а также выполнять другие действия.

- ➢ [Заполнение PDF](#page-26-0)-форм
- ➢ [Добавление комментариев к формам](#page-26-1)
- ➢ [Работа с данными формы](#page-27-0)
- ➢ [Создание и редактирование форм](#page-27-1)
- ➢ [Распознавание форм](#page-28-0)
- ➢ [Установка порядка расчета](#page-28-1)
- <span id="page-26-0"></span>➢ [О запуске JavaScript](#page-29-0)

## **Заполнение PDF-форм**

Foxit PDF Editor поддерживает как *интерактивные PDF-формы* (Acro-формы и [XFA](http://en.wikipedia.org/wiki/XFA)[формы](http://en.wikipedia.org/wiki/XFA))**,** так и *неинтерактивные PDF-формы.* Для заполнения интерактивных форм

используйте команду «Рука» . Для неинтерактивных PDF-форм можно использовать инструменты на контекстной вкладке **Заполнение и подписание**, чтобы добавлять текст или другие символы. При заполнении неинтерактивных PDFформ используйте панель инструментов для полей или маркеры изменения размера, чтобы настраивать размер добавляемого текста или символов для соответствия полям формы.

Foxit PDF Editor поддерживает **функцию автозаполнения**, которая помогает заполнять PDF-формы быстро и легко. Данная функция обеспечивает сохранение истории заполнения форм, а затем при заполнении других форм предлагает совпадения. Такие совпадения отображаются в раскрывающемся списке. Чтобы включить функцию автозаполнения, перейдите в раздел **Файл** > **Установки** > **Формы** и выберите **Basic** (Базовое) или **Advanced** (Расширенное) в раскрывающемся списке **Auto-Complete** (Автозаполнение). Установите флажок **Remember numerical data** (Запоминать числовые данные), чтобы сохранять и числовые данные, иначе будут запоминаться только текстовые данные.

## <span id="page-26-1"></span>**Добавление комментариев к формам**

Комментировать PDF-формы так же легко, как и прочие PDF-документы. Возможность добавления комментариев доступна только тем пользователям, которые получили это право от создателя формы. **См. также:** [Комментарий](#page-23-0).

## <span id="page-27-0"></span>**Работа с данными формы**

Чтобы выполнить импорт или экспорт данных формы из PDF-файла, нажмите кнопку **Импорт** или **Экспорт** на вкладке **Форма**. Эта процедура похожа на импорт и экспорт данных комментариев. Кроме того, можно экспортировать данные формы и прикрепить их к существующему файлу CSV или объединить несколько PDF-форм в файл CSV. Однако данная функция работает только для интерактивных PDF-форм. Для очистки данных формы в Foxit PDF Editor имеется команда **Очистить форму**. Кроме того, при работе с PDF-формами, интегрированными с технологией Ultraform, решение Foxit PDF Editor поддерживает возможность создания и отображения двумерных штрихкодов, содержащих данные заполненных форм.

## <span id="page-27-1"></span>**Создание и редактирование форм**

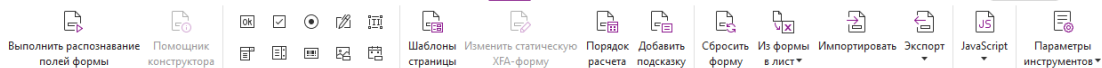

С помощью Foxit PDF Editor можно создавать интерактивные формы. Можно добавлять кнопки, текстовые поля, флажки, поля со списками, списки, переключатели, поля подписи, поля изображений, поля дат и поля штрихкодов для создания интерактивных PDF-форм и определения их свойств. Можно также задать PDF -страницу как шаблон страницы, что очень полезно при создании расширяемых форм, в которых пользователи могут быстро добавить шаблон страницы в PDF-файл, создав кнопку со сценариями на Java. Чтобы сделать форму более удобной, можно воспользоваться командой **Добавить подсказку**, которая автоматически добавит подсказки ко всем полям формы, не имеющим описания.

#### <span id="page-27-2"></span>**Создание полей форм**

В качестве примера рассмотрим инструмент «Кнопка». Инструмент «Кнопка» можно создать с помощью команды **Инструмент «Кнопка»** (значок ) на вкладке **Форма**. Вы можете переместить и удалить инструмент «Кнопка», а также изменить его размер, выбрав команду **Выбрать аннотацию** . Можно задать свойства кнопки и определить ее внешний вид, действия, функции и прочие параметры полей формы.

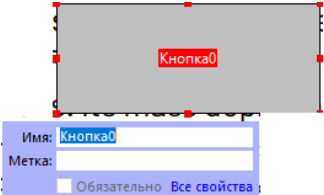

*Примечание. Что касается переключателей в группе, они должны иметь одинаковые* 

*имена полей формы, но разные значения экспорта. Это гарантирует работу переключателей и внесение правильных значений в базу данных.* 

#### <span id="page-28-0"></span>**Распознавание формы**

В программе Foxit PDF Editor предусмотрена функция **Полуавтоматический конструктор PDF-форм**, с помощью которой пользователи могут быстро создавать PDF-формы. Как правило, пользователям требуется задавать поля форм непосредственно в разработанных макетах страниц или отсканированных файлах. **Выполнить распознавание полей формы** — это важная команда, которая экономит время пользователя при создании интерактивных PDF-форм.

#### **1. Выполнить распознавание полей формы**

Откройте PDF-файл в Foxit PDF Editor. На вкладке **Форма** выберите элемент **Выполнить распознавание полей формы**. Foxit PDF Editor ищет поля, подчеркивания и другие элементы файла, указывающие на место для ввода данных, и превращает их в текстовые поля или флажки. Все заполняемые поля в документе будут по умолчанию распознаны и выделены.

*Примечание. Чтобы автоматически запускать распознавание формы при открытии PDF-файла в Foxit PDF Editor, последовательно щелкните элементы Файл > Установки > Формы и установите флажок «Выполнить распознавание формы при создании PDF-файла в Foxit PDF Editor».*

#### **2. Проверка и исправление результатов в форме с использованием инструмента «Помощник конструктора»**

Поскольку результат распознавания форм не всегда идеален, необходимо очистить формы, добавить пропущенные поля, изменить заданные по умолчанию параметры шрифта и выполнить другие действия для исправления ошибок. С помощью команды **Помощник конструктора** и других команд в разделе **Поля формы** можно без труда выполнить все перечисленные выше действия, поскольку команда «Помощник конструктора» может проверять соответствующие поля формы и автоматически изменять соответствующие параметры. Можно изменить название непосредственно во всплывающем окне и щелкнуть вариант «Все свойства» для изменения параметров. *См. также: [Создание полей форм](#page-27-2).*

*Примечание. Перейдите в раздел Файл > Установки > Формы и установите флажок «После создания поля открыть окно свойств».*

## <span id="page-28-1"></span>**Установка порядка расчета**

При наличии двух и более расчетов в форме они осуществляются в порядке,

определенном пользователем для расчетов. Чтобы для вычисления значения третьего поля формы использовать результат, полученный при расчете двух полей формы, необходимо сначала правильно рассчитать первые два поля формы. Нажмите кнопку **Порядок расчета** на вкладке **Форма**.

# <span id="page-29-0"></span>**О запуске JavaScript**

С помощью Foxit PDF Editor можно вызвать код JavaScript, используя действия, связанные с документами, закладками, ссылками и страницами. В Foxit PDF Editor предусмотрены четыре функции: «Документ JavaScript», «Действие с документом», «Консоль JavaScript» и «Редактировать все скрипты JavaScript». С помощью функции «JavaScript в документе» в Foxit PDF Editor можно создавать или вызывать сценарии на уровне документа. С помощью функции «Действие с документом» можно создавать действия JavaScript на уровне документов и применять их ко всему документу. В консоли JavaScript доступен удобный интерактивный интерфейс, позволяющий тестировать части кода JavaScript и экспериментировать со свойствами объектов и методами. Функция «Редактировать все скрипты JavaScript» позволяет создавать и редактировать все скрипты JavaScript (например, скрипты JavaScript заметок, скрипты JavaScript страниц и другие скрипты) в редакторе JavaScript.

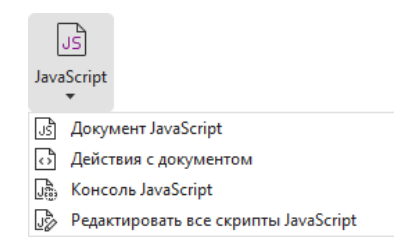

#### **Дополнительные возможности подключения баз данных для Windows ODBC**

Подключаемый модуль дополнительных возможностей подключения баз данных является объектом JavaScript внутри Foxit PDF Editor и позволяет подключаться к источникам данных Windows ODBC (Open Database Connectivity). Кроме того, разработчики могут создавать сценарии на уровне документа и подключаться к базе данных с целью добавления новых данных, обновления информации и удаления записей базы данных. В настоящее время Acrobat Database Connectivity (ADBC) является функцией Windows и требует наличия компонента Open Database Connectivity (ODBC) от корпорации Майкрософт.

# **OCR**

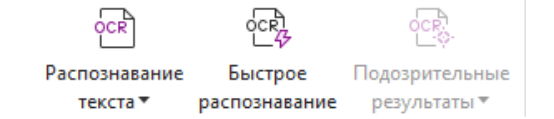

Оптическое распознавание символов (OCR) - это процесс, позволяющий на уровне программного обеспечения распознавать изображения печатного текста и переводить их в машинописный текст. Технология ОСР обычно используется при сканировании бумажных документов и создании их электронных копий, но также может применяться к существующим электронным документам (например PDFфайлам или PDF-портфолио). С помощью Foxit PDF Editor можно сканировать бумажные документы прямо в PDF и запускать функцию распознавания (OCR), чтобы преобразовывать отсканированные документы в доступные для поиска и редактируемые PDF-файлы.

Распознавание текста - можно запустить ОСR в нескольких файлах, в выбранной области на странице (только в версии Pro) или в диапазоне страниц в документе.

Подозрительные элементы OCR - Foxit PDF Editor может обнаружить подозрительные элементы и отметить их в результатах распознавания ОСР, позволяя изменить эти результаты, чтобы сделать их более точными. Щелкните элемент Подозрительные результаты на вкладке Преобразование и выберите в выпадающем меню элемент Первый подозрительный элемент или Все подозрительные элементы. Если выбрать вариант Первый подозрительный **элемент**, в диалоговом окне «Поиск подозрительных элементов ОСR» будут отображены текст исходного документа и текст после применения технологии ОСР. В случае необходимости текст можно редактировать прямо в текстовом поле ОСР. Если выделенный текст идентифицирован неправильно, щелкните элемент Не текст. Шелкните ПУНКТ Найти далее, чтобы выполнить поиск следующего подозрительного элемента, или пункт Принять и найти, чтобы принять текущий подозрительный элемент и выполнить поиск следующего. Кроме того, если несколько подозрительных элементов отличаются от текста, или их можно исправить с помощью того же текста ОСR, можно выбрать Подозрительные результаты > Все подозрительные элементы, чтобы открыть диалоговое окно подозрительных элементов ОСР, где можно выбрать и исправить несколько подозрительных результатов одновременно.

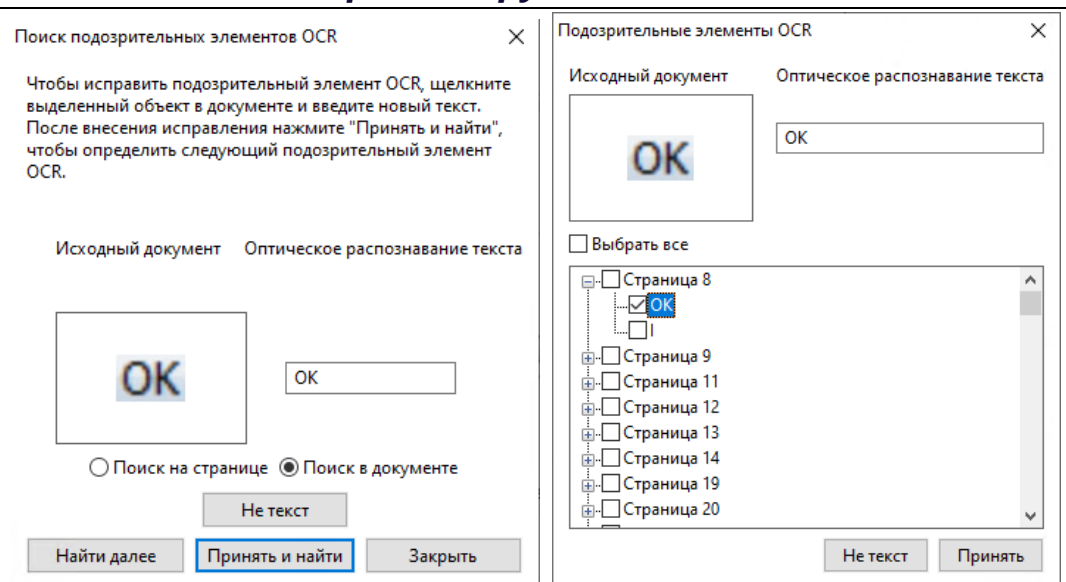

Совет. В приложении Foxit PDF Editor на вкладке Главная/Преобразование имеется команда **Быстрое распознавание**, позволяющая одним нажатием кнопки распознать все страницы PDF-файла, созданного из сканированного документа или на основе изображения, с применением стандартных или предварительно заданных настроек.

# Общий доступ

Foxit PDF Editor позволяет пользователям отправлять PDF-файлы в качестве вложений на свои и чужие учетные записи Evernote/OneNote одним щелчком мыши. Пользователи могут также использовать команду Отправить на рецензию по электронной почте или Отправить на общее рецензирование для запуска общего рецензирования и сбора отзывов либо комментариев других рецензентов с использованием электронной почты, сетевой папки или рабочей области SharePoint. Благодаря интеграции с такими облачными службами или системами управления корпоративным контентом, как SharePoint, ndOffice, iManage Work, OpenText eDOCS и Worldox, пользователи могут без труда обмениваться документами и управлять ими в рамках одного приложения.

При наличии подключения к Интернету функция Облачные документы позволяет пользователям сохранять файлы в облако и получать доступ к ним из любой точки мира, а функция Общий доступ для совместной работы позволяет владельцам документа предоставлять общий доступ к файлам для совместной работы в режиме реального времени и получать замечания рецензентов. (Доступно в выпусках по подписке)

- $\triangleright$ Общее рецензирование и рецензирование по электронной почте
- > Интеграция с системами управления корпоративным контентом (ECM) и облачными службами
- Облачные документы

# **Общее рецензирование и рецензирование по электронной почте**

Функция **Общее рецензирование** дает авторам документов возможность предоставить к документу общий доступ на внутреннем сервере. Получив приглашение от инициатора рецензирования, рецензенты могут комментировать содержимое PDF-файлов, используя полный спектр команд комментирования, а также публиковать комментарии. Они будут получать уведомления в случае добавления комментариев другими пользователями и смогут отвечать на эти комментарии. Комментарии инициатора и других рецензентов автоматически сохраняются на внутреннем сервере, а программа Foxit PDF Editor регулярно синхронизирует их по прошествии определенного времени.

Функция **Рецензирование по электронной почте** полезна, если у рецензентов нет доступа к общему серверу или если общее рецензирование инициаторам не требуется. При испльзовании функции **Рецензирование по электронной почте** инициатор отправляет рецензентам PDF-файлы как вложения и может просматривать комментарии только после получения от рецензентов прокомментированных PDF-файлов. Кроме того, рецензенты могут отправить PDFфайлы обратно только после добавления комментариев. При этом они не могут просматривать комментарии, добавленные другими пользователями.

Чтобы отправить PDF-файл на рецензирование, последовательно выберите элементы **Общий доступ** > **Отправить на общее рецензирование** или **Отправить на рецензирование по электронной почте**. (Только в версии *Pro*)

**Средство отслеживания** рецензирования помогает упростить управление рецензированием документов в режиме реального времени. В средстве отслеживания отображаются все рецензирования, которые вы отправили и к которым присоединились, а также подробное состояние рецензирования, в том числе сроки, рецензенты, комментарии и т. д. Чтобы открыть **средство отслеживания** и отслеживать рецензирования, выберите **Общий доступ** > **Средство отслеживания**. При участии в большом количестве рецензирований можно создать новые папки и классифицировать рецензирования, отправляя их в соответствующие созданные папки. Инициаторы общего рецензирования могут изменять сроки, завершать рецензирование и запускать новое рецензирование с теми же рецензентами.

Если комментарии к PDF-файлу, созданному на основе документа Microsoft Word, собираются в режиме общего рецензирования или рецензирования по электронной

<sup>➢</sup> Отправка PDF-[файлов с помощью ссылки или электронной почты и совместная](#page-34-0)  [работа в режиме реального времени](#page-34-0)

почте, их можно без труда экспортировать для проверки исходного документа Word. Для этого выберите **Комментарий** > **Экспорт** > **Экспортировать в Word**.

# <span id="page-33-0"></span>**Интеграция с системами управления корпоративным контентом (ECM) и облачными**

#### **службами**

Благодаря интеграции с системами управления корпоративным контентом (включая eDOCS DM, SharePoint, Documentum, ndOffice, iManage Work, Enterprise Connect, Worldox, ShareFile, Epona DMSforLegal, Alfresco и iManage 10) и облачным службам (включая OneDrive персональный или для бизнеса, Google Drive, Dropbox, Box и Egnyte) пользователи могут без труда обмениваться документами и управлять ими в рамках одного приложения. Можно открывать и сохранять файлы в облачных службах или системах управления корпоративным контентом, выбрав **Файл** > **Открыть**/**Сохранить как** > **Добавить место** или используя кнопки на вкладке **Общий доступ**.

# <span id="page-33-1"></span>**Облачные документы (доступно в выпусках по подписке)**

Foxit PDF Editor предоставляет пользователям облачное хранилище, чтобы обеспечить им возможности для безопасной и удобной работы с документами. Пользователи могут легко загружать и сохранять файлы в облако (хранилище «Облачные документы»), а также в любое время получать к ним доступ из любой точки мира. *Примечание. Для использования этой возможности требуется подключение к Интернету и вход в учетную запись Foxit.*

Чтобы загрузить или сохранить PDF-файлы в хранилище «Облачные документы», а также открыть это хранилище, можно использовать команды **Сохранить как** и **Открыть** на вкладке **Файл**.

Можно также щелкнуть элемент **Облачные документы**, расположенный в левой части главной страницы, чтобы получить доступ к хранилищу «Облачные документы». После входа в Foxit PDF Editor можно работать с загруженными документами и создавать новые папки для их организации и классификации без необходимости повторно загружать один и тот же файл.

# <span id="page-34-0"></span>**Отправка PDF-файлов с помощью ссылки или электронной почты и совместная работа в реальном времени (доступно в выпусках по подписке)**

Можно легко отправлять PDF-документ другим пользователям с помощью ссылки или электронной почты, оставлять комментарии к общему документу или отвечать на комментарии, а также управлять рецензированием документа в реальном времени. Получатели могут открывать общий документ и оставлять комментарии с помощью Foxit PDF Editor, Foxit PDF Reader или Foxit PDF Editor Cloud в веб-браузере. Кроме того, можно легко управлять файлами в совместном доступе и отслеживать их. *Примечание. Для использования этой функции совместной работы требуется подключение к Интернету и вход в учетную запись Foxit.*

Чтобы предоставить общий доступ к документу, выберите **Общий доступ** > **Общий доступ для совместной работы**. Можно также нажать кнопку **Общий доступ**, которая появляется при наведении курсора на документ в списке «Последние документы» на главной странице, чтобы поделиться документом.

Пользователь будет получать уведомления, если изменится статус совместной работы (например, о том, кто отменил общий доступ к файлам или кто вышел из режима совместной работы) или когда будет получено приглашение к совместной

работе, а на значке колокольчика  $\mathcal{L}$  в правом верхнем углу окна приложения появится красная точка.

Чтобы управлять общими файлами и отслеживать их, выберите последовательно элементы **Общий доступ** > **Общие файлы** (или щелкните **Облачные документы** > **Общие файлы** в левой части главной страницы), чтобы открыть список общих файлов.

# **Подпись и защита**

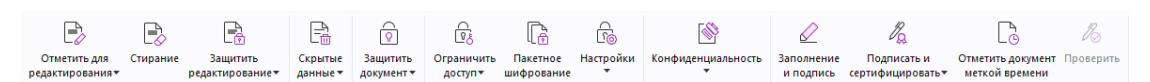

*Вкладка «Защита» в выпуске Foxit PDF Editor Pro по подписке*

Foxit PDF Editor предлагает мощную защиту для содержимого PDF-файлов. Вы можете шифровать и защитить PDF-файлы, чтобы предотвратить неавторизованный доступ, ограничить использование конфиденциальных сведений, применить цифровую подпись и т. д. Для просмотра средств защиты файла последовательно выберите

пункты Файл > Свойства > Безопасность или пункты Защита > Защита документа > Свойства безопасности.

- Защита с помощью пароля и с помощью сертификата  $\blacktriangleright$
- <u>Защита с помощью AIP (только в версии Pro)</u>  $\blacktriangleright$
- **>** Подписи
- > Скрытие информации (только в версии Pro)
- > Удаление скрытой информации
- > Создание PDF-файлов со скрытой информацией и защитой AIP (только в версии Pro)

# <span id="page-35-0"></span>Защита с помощью пароля и с помощью сертификата

В Foxit PDF Editor можно добавить защиту с помощью пароля, защиту с помощью сертификата и ограничения доступа для PDF-документа или PDF-портфолио, чтобы ограничить число пользователей, которые могут открывать файл, копировать, изменять или печатать содержимое файла и т. д.

Защита паролем - Пароли позволяют ограничить доступ к некоторым функциям, включая печать, копирование и редактирование.

- Пароль для открытия Чтобы открыть документ, пользователь должен ввести правильный пароль.
- Пароль на разрешение Блокирует определенную функцию, когда пользователь открывает ваш файл. Например, можно блокировать возможность изменения или печати вашего документа.

Защита с помощью сертификата - Преимущество защиты с помощью сертификата состоит в том, что авторы могут указывать уникальные права доступа для каждого человека по отдельности. Например, автор может позволить одному человеку заполнять формы и комментировать содержимое документа, а другому редактировать текст и удалять страницы.

#### Установка политик безопасности

Если вы часто применяете одинаковые настройки безопасности для многих PDFфайлов, можно сохранить настройки в виде политики безопасности, которые можно применять к другим PDF-файлам. В политике безопасности используются метод защиты, пароль шифрования, настройки разрешений и прочие параметры безопасности. Для работы с ними выберите элемент Защита > Защита документа > Политики безопасности.

## <span id="page-36-0"></span>**Защита с помощью AIP (только в версии** *Pro***)**

Функция защиты AIP в Foxit PDF Editor обеспечивает беспрепятственную интеграцию со службами управления правами Microsoft Windows для защиты PDF-документов и управления шаблонами политик. Пользователи с соответствующими правами могут открывать в Foxit PDF Editor защищенные службой AIP документы, чтобы повысить безопасность информации и обеспечить соблюдение требований. После установки Foxit PDF Editor все службы Microsoft AIP можно применять ко всем PDF-файлам.

#### **Шифрование с помощью AIP**

1. Выберите элементы **Защита** > **Ограничить доступ**.

2. Выберите шаблон, к которому необходимо добавить шифрование AIP. Кроме того, можно создавать пользовательские шаблоны. См. раздел [Создание шаблонов](#page-38-0).

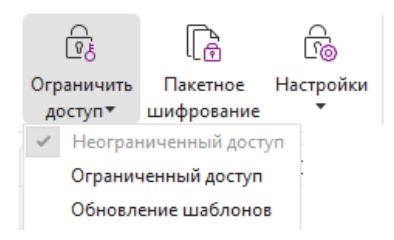

3. Если вы не хотите использовать шаблоны, щелкните параметр **Ограниченный доступ**.

- Впервые выполняя вход на сервер AIP, введите имя учетной записи и пароль.
- Щелкните значок <u>Вачтение...</u> , чтобы добавить пользователей, которым необходимо предоставить разрешение на чтение. (Если на компьютере  $\bullet$  Чтение... установлен почтовый клиент Outlook, после нажатия значка отобразится список контактов Outlook. После этого можно приступить к этапу [Дополнительные параметры](#page-37-0).)

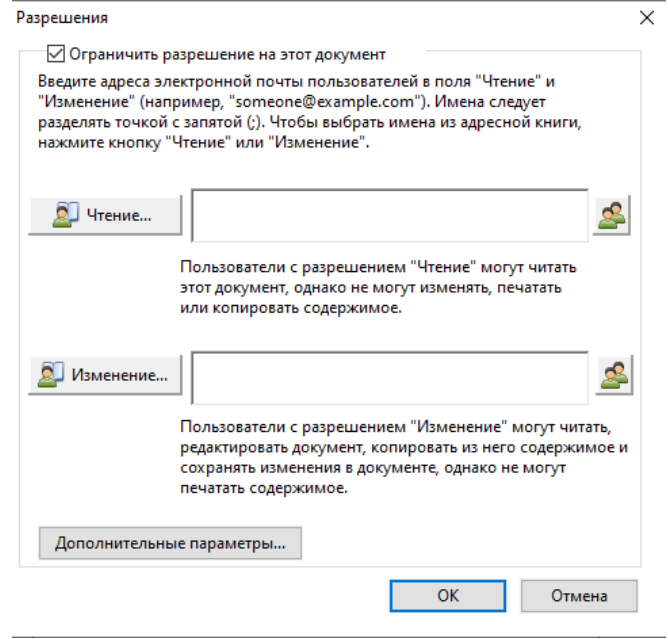

<span id="page-37-0"></span> При необходимости в диалоговом окне «Разрешения» щелкните элемент **Дополнительные параметры**. Выбранные пользователи теперь будут отображены в текстовом поле. Здесь также можно при необходимости добавлять или удалять пользователей. Выберите нужные разрешения и нажмите кнопку **ОК**.

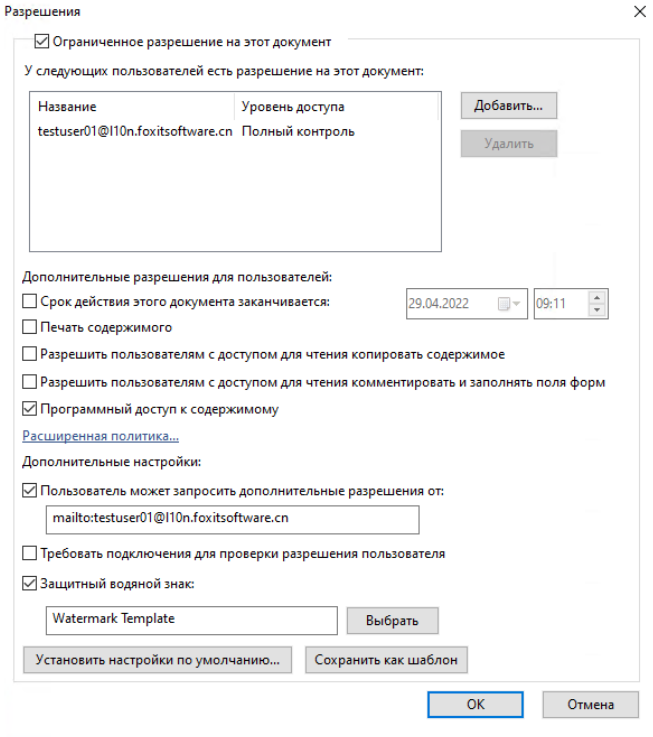

 Нажмите кнопку **ОК** и сохраните изменения. Документ будет защищен в рамках только что заданных разрешений.

*Примечание. Foxit PDF Editor также поддерживает использование Microsoft IRM* 

*Protection 2, за счет чего возможно шифрование PDF-документов в формат PPDF. Политика шифрования Microsoft IRM Protection 2 не предусматривает использование динамических водяных знаков, применение расширенных политик и работу функции динамического отзыва.* 

#### **Пакетная защита PDF-файлов с помощью AIP**

Чтобы применить шифрование AIP к нескольким PDF-файлам одновременно, выберите **Batch Encrypt** (Пакетное шифрование) на вкладке **Защитить**. После выбора файлов, которые необходимо зашифровать, и указания необходимых параметров результата, выберите шаблон, чтобы применить шифрование AIP для выбранных файлов.

#### <span id="page-38-0"></span>**Создание и редактирование шаблонов**

Чтобы создать пользовательский шаблон, выполните следующие действия.

1. Последовательно выберите элементы **Защита** > **Параметры** > **Пользовательские шаблоны**.

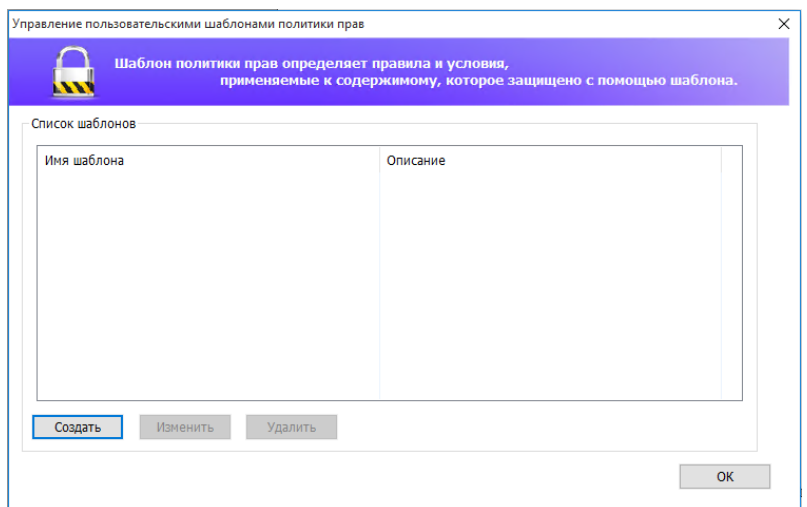

2. Щелкните элемент **Создать**, чтобы открыть диалоговое окно **Создать пользовательский шаблон политики прав**. (Если необходимо изменить существующий шаблон, нажмите кнопку **Изменить**.) Настройте параметры пользовательских разрешений во время создания шаблона. Для этого нужно выполнить четыре шага.

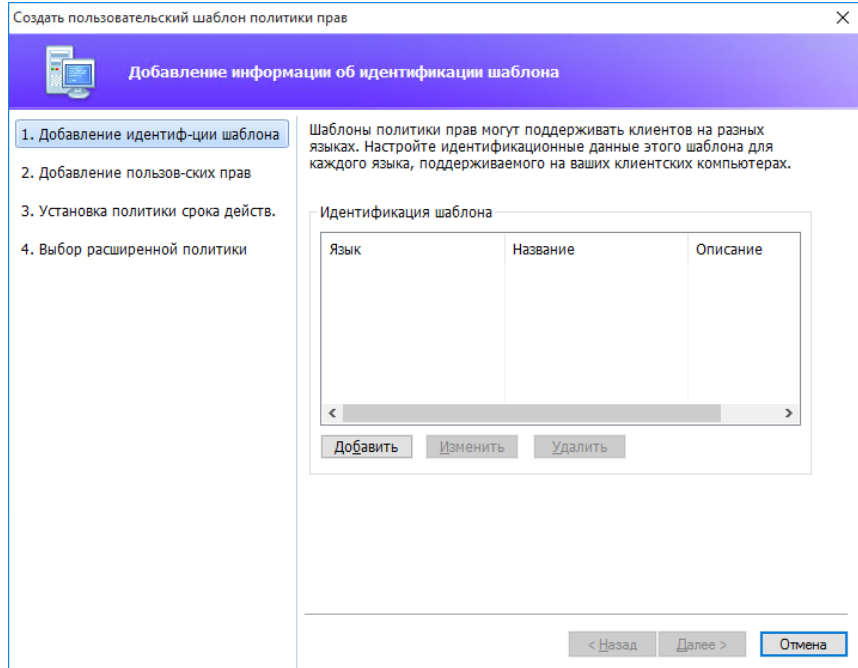

Чтобы создать водяной знак безопасности во время выполнения четвертого шага («Выбор расширенной политики»), см. раздел [Водяной знак безопасности](#page-39-0).

#### <span id="page-39-0"></span>**Водяной знак безопасности**

#### **Создание профиля**

Прежде чем добавить водяной знак, необходимо создать профиль. Вы можете выбрать только профиль, но не можете выбрать водяной знак для добавления в PDFдокумент в этом профиле.

- Последовательно выберите элементы **Защита** > **Параметры** > **Водяной знак безопасности**.
- Щелкните элемент **Новый профиль**, чтобы создать профиль и присвоить ему имя.
- Введите содержимое водяного знака в текстовом поле и задайте шрифт, размер, цвет, подчеркивание и выравнивание.

*Примечание. Текст можно задать только в виде водяного знака.*

- Выберите динамический текст. Когда любая программа для чтения PDF-файлов открывает файл, в водяном знаке динамически отображается текущая информация о документе. Можно использовать несколько динамических текстов одновременно.
- Настройте его внешний вид, выбрав угол поворота и степень прозрачности.  $\bullet$ Кроме того, предусмотрена возможность настройки масштаба с учетом размеров целевой страницы.
- Укажите верхний, нижний и боковой отступ от границ целевой страницы до водяного знака.

- Выберите диапазон страниц, на которых должен отображаться водяной знак. Диапазон страниц можно изменять, выбирая нужные элементы в списке буклета.
- Воспользуйтесь функцией предварительного просмотра водяного знака в правой области.
- Нажмите кнопку **ОК** для завершения.

#### **Средство конфигурации Foxit**

Функция защиты AIP в Foxit PDF Editor — это удобный инструмент настройки, который позволяет администраторам более эффективно изменять параметры защиты сервера AIP. Администраторы могут напрямую включать и выключать каждый инструмент, изменять расширенную политику официальных шаблонов, в динамическом режиме отзывать разрешения, проверять журналы, устанавливать допустимые сетевые принтеры, настраивать файлы оболочки.

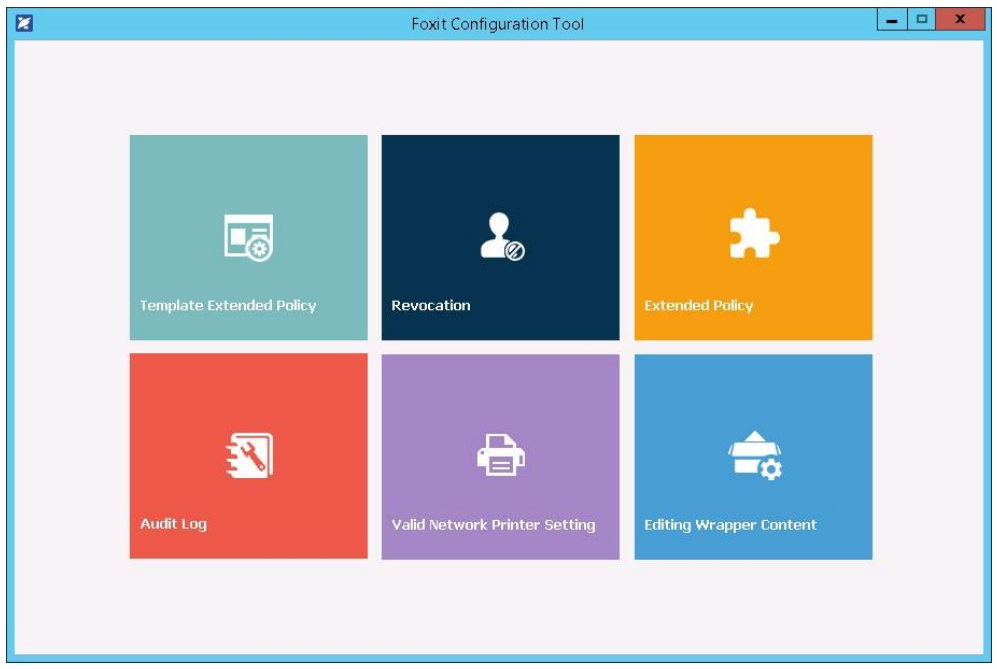

#### **Классификация и защита файлов PDF с помощью меток в AIP**

В Foxit PDF Editor можно классифицировать и защищать документы с помощью меток конфиденциальности, настраиваемых администратором вашей организации. Для этого откройте документ и выберите элементы **Защитить** > **Конфиденциальность**, затем выберите метку, которую необходимо применить к документу.

#### <span id="page-40-0"></span>**Подписи**

Foxit PDF Editor предоставляет функции для быстрого, надежного и безопасного подписания документов, включая юридически действительные электронные

подписи (доступно в выпусках по подписке и некоторых языковых решениях), рукописные подписи и цифровую подпись.

# **Foxit eSign (доступно в выпусках по подписке и**

#### **некоторых языковых решениях)**

Foxit PDF Editor интегрируется с Foxit eSign, сервисом для добавления электронной подписи, имеющей юридическую силу. Имея учетную запись с действительной лицензией, можно подписывать документы в рамках рабочего процесса eSign не только на веб-сайте Foxit eSign с помощью веб-браузера, но и непосредственно в редакторе Foxit PDF Editor, который позволяет легко редактировать документы и собирать подписи.

После входа в учетную запись с действительной лицензией с помощью Foxit eSign в Foxit PDF Editor вы можете создавать собственные подписи и ставить электронные подписи на документах. Размещать подписи на страницах PDF-документов так же легко, как и подписывать бумажные документы ручкой. Кроме того, вы можете быстро запустить процесс eSign для сбора подписей нескольких пользователей.

Для создания собственной подписи и подписания документа необходимо выполнить следующие действия.

- 1. Откройте документ, который нужно подписать.
- 2. (Необязательно) При необходимости используйте инструменты на вкладке **Foxit eSign** для добавления текста или символов в PDF-документ.
- 3. Нажмите знак в области выбора подписи на вкладке **Foxit eSign** (или выберите **Управление подписями** на вкладке **Foxit eSign** и нажмите **Добавить**  во всплывающем диалоговом окне **Управление подписями**), чтобы создать подпись. Чтобы подписать PDF-файл, выберите созданную вами подпись в области выбора подписи, разместите ее в нужном месте и примените.
- 4. (Необязательно) В диалоговом окне **Управление подписями** можно создавать, изменять и удалять созданные подписи, а также устанавливать подпись, используемую по умолчанию.

Чтобы запустить процесс eSign, щелкните **Запросить подпись** на вкладке **Foxit eSign**, а затем завершите процесс в соответствии с инструкциями. Чтобы упростить рабочий процесс при большом количестве подписей, можно также выбрать пункт**Массовая отправка** на **вкладке Foxit eSign**, чтобы отправить документ на подпись группе пользователей, или выбрать пункт **Создать онлайн-форму** на вкладке **Foxit eSign**, чтобы создать онлайн-форму с уникальной ссылкой для подписи, которую можно распространить среди пользователей или встроить в веб-

сайты/приложения для сбора электронных подписей. *(Совет. Функции массовых электронных подписей и онлайн-форм доступы только в Foxit eSign Pro и Foxit eSign Enterprise.)*

#### **Быстрое подписание PDF-документов**

Функция быстрой подписи PDF позволяет создавать самозаверяющие подписи (рукописные подписи) и сразу добавлять их на страницу. Вам не нужно создавать различные подписи для различных ролей. С помощью функции **Заполнение и подписание** можно создать личную подпись и разместить ее в документе.

Выберите пункт **Заполнение и подписание** на вкладке **Главная**/**Защита**, и на ленте появится контекстная вкладка **Заполнение и подписание**. Чтобы создать

подпись, выполните одно из следующих действий: 1) щелкните + в области

выбора подписи; 2) щелкните  $\overline{ }$  в правом нижнем углу области выбора подписи и выберите **Создать подпись**; 3) щелкните **Управление подписями** и выберите **Добавить** во всплывающем диалоговом окне **Управление подписями**. Чтобы подписать PDF-файл, выберите свою подпись в области выбора подписи, разместите ее в нужном месте и примените.

#### **Подписание PDF-документов цифровыми подписями**

#### **Цифровые удостоверения**

Цифровой идентификатор содержит два ключа: открытый ключ (сертификат), который используется для шифрования и блокировки данных, и закрытый ключ, используемый для расшифровки или разблокировки зашифрованных данных.

Можно предоставлять сертификат, содержащий открытый ключ и другие идентификационные данные, для тех людей, которые должны использовать его для проверки личности или подтверждения подписи. Только закрытый ключ может разблокировать информацию, зашифрованную с помощью сертификата, поэтому убедитесь, что для хранения цифрового идентификатора выбрано безопасное место.

Цифровой идентификатор, как правило, защищен паролем. Он может быть сохранен на компьютере в формате PKCS#12 или в хранилище сертификатов Windows. При развертывании в масштабе всей компании ИТ-менеджеры также могут использовать [инструмент SignITMgr,](https://kb.foxitsoftware.com/hc/en-us/articles/360040660451-Allow-IT-manager-to-configure-which-digital-ID-file-are-allowed-to-use) который позволяет указать, с помощью какого файла цифрового удостоверения пользователи организации могут подписывать PDFдокументы.

С помощью Foxit PDF Editor можно создавать самозаверяющие цифровые идентификаторы — для этого необходимо выполнить приведенные ниже действия.

- ⚫ Выберите элементы **Подписать и сертифицировать** > **Разместить подпись** на вкладке **Защита**, а затем щелкните и перетащите область подписи. В диалоговом окне «Подписание документа» выберите **Новый идентификатор**, чтобы создать его с помощью раскрывающегося списка в разделе **Подписать как**.
- ⚫ Выберите расположение, чтобы сохранить самозаверяющий цифровой идентификатор.
- ⚫ Введите свою идентификационную информацию при генерировании самозаверяющего сертификата.
- ⚫ Укажите расположение файла и пароль нового файла цифрового идентификатора.

#### **Подписание документов**

Прежде чем подписать документ, необходимо создать поле подписи, куда ставится подпись, выбрать цифровой идентификатор и создать подпись.

На вкладке **Защита** последовательно выберите элементы **Подписать и сертифицировать** > **Разместить подпись** и завершите подписание.

Подпись наносится на PDF-файл, чтобы подтвердить ваше одобрение. Подпись не будет изменена или перемещена при подписании документа. PDF-документ может быть подписан несколько раз несколькими пользователями. При подписании документа цифровая подпись размещается в поле подписи. Внешний вид подписи зависит от выбранных параметров.

#### **Проверка подписей**

Подлинность подписи определяется путем проверки подлинности состояния сертификата цифрового удостоверения для подписи и целостности документа. В зависимости от того, как настроено приложение, проверка может выполняться автоматически.

**1.** Откройте PDF-документ, содержащий подпись, и выполните одно из следующих действий.

- Выберите элементы **Защита** > **Проверить**.
- Щелкните подпись правой кнопкой мыши, когда выбрана команда «Рука», и выберите из контекстного меню команду **Проверить подпись**.
- На панели инструментов выберите команду **Рука** и щелкните подпись.
- Перейдите на панель **Цифровые подписи**, щелкните подпись правой кнопкой мыши и выберите команду **Проверить подпись**.

**2.** Появится окно состояния проверки подписи, в котором содержатся сведения о действительности подписи.

*Примечание. По умолчанию Foxit PDF Editor проверяет подписи при открытии документа, а также проверяет состояние аннулирования сертификата при проверке подписей. Чтобы изменить этот параметр, перейдите в меню Файл > Установки > Подпись и снимите соответствующие флажки в разделе Подписание и проверка.*

#### **Сертифицирование PDF-файла (только в версии** *Pro***)**

Только автор может сертифицировать собственный PDF-документ. Автор может указать, какие изменения могут быть внесены в файл после сертификации. При любых утвержденных изменениях сертификат остается в силе. Если читатель документа пытается внести изменения, не разрешенные автором, сертификат будет недействительным и другие пользователи получат уведомление о том, что документ был подделан.

# **Добавление меток времени к цифровым подписям и**

#### **документам**

Метки времени используются для указания даты и времени подписания документа. Доверенная метка времени подтверждает, что содержимое PDF-документов, существовало на тот момент времени и не изменялось с тех пор. Приложение Foxit PDF Editor позволяет добавлять доверенные метки времени к цифровым подписям и документам.

Перед добавлением метки времени к цифровым подписям или документам необходимо настроить сервер меток времени по умолчанию. Перейдите в раздел **Файл** > **Установки** > **Серверы меток времени** и настройте сервер меток времени по умолчанию. После этого можно подписать документ, вставив цифровую подпись или выбрав элементы **Защита** > **Документ с меткой времени**, чтобы добавить подпись с меткой времени в документ. Необходимо добавить сервер меток времени в список доверенных сертификатов, тогда после подписания документа в свойствах цифровой подписи будет отображаться дата и время сервера меток времени.

## <span id="page-44-0"></span>**Скрытие информации (только в версии** *Pro )*

Функция скрытия информации позволяет удалять конфиденциальную информацию из документа перед предоставлением доступа к нему другим пользователям. Можно отметить текст или изображение для редактирования, а затем применить редактирование к текущей странице или нескольким страницам. Или можно

использовать функцию Стирание, чтобы безвозвратно удалить содержимое и его белым фоном одним щелчком. Примечание. Операции заменить редактирования и выбеливания являются безвозвратными. Их нельзя отменить. Рекомендуется сохранить резервную копию настоящего документа, прежде чем применять редактирование.

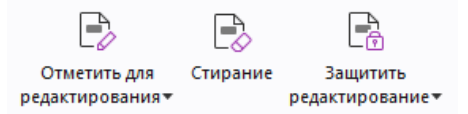

#### Команды редактирования в выпуске Foxit PDF Editor Pro no подписке

Совет. (Доступно в выпусках по подписке и некоторых языковых решениях) Foxit PDF Editor Pro интегрируется с Foxit Smart Redact (дополнительно подключаемым модулем редактирования документов с использованием ИИ). Дополнительные сведения о Foxit Smart Redact см. в кратком руководстве по началу работы с Foxit Smart Redact здесь.

## <span id="page-45-0"></span>Удаление скрытой информации

Приложение Foxit PDF Editor поддерживает удаление скрытой информации, которая является конфиденциальной, из PDF-документа, в том числе метаданные, внедренное содержимое, вложенные файлы и сценарии. На вкладке Защита есть две команды для удаления скрытой информации: Очистка документа и Удалить скрытую информацию. Чтобы сразу удалить всю скрытую информацию из PDFфайла, используйте команду **Очистка документа**. Чтобы выбрать и удалить определенную скрытую информацию, выберите команду Удалить скрытую информацию.

## <span id="page-45-1"></span>Создание PDF-файлов со скрытой информацией

#### и защитой AIP (только в версии Pro)

С помощью Foxit PDF Editor из существующих PDF-файлов можно создавать цензурированные PDF-файлы с защитой AIP. Авторизованные пользователи имеют доступ ко всему документу, тогда как неавторизованные пользователи могут просматривать только отредактированную часть, за счет чего расширяются возможности совместного доступа к неконфиденциальному содержимому защищенного документа. Для создания редактируемого PDF-файла с защитой AIP выполните следующие действия.

- $\mathbf{1}$ Выделите текст, который необходимо отредактировать.
- $\mathcal{D}$ Выберите Защита > Защитить редактирование, выполните вход на сервер AIP и выберите шаблон AIP для шифрования документа.

#### **Специальные возможности**

Foxit PDF Editor предоставляет функции специальных возможностей, чтобы расширить доступ к информации и технологиям для людей с ограниченными возможностями. С помощью команд на вкладке **Специальные возможности** на ленте и панелях, связанных со специальными возможностями на панели навигации, вы можете проверить доступность PDF-файлов, исправить проблемы доступности, отредактировать структуру документа и задать настройки специальных возможностей, чтобы сделать PDF-файлы и их настройку более доступными.

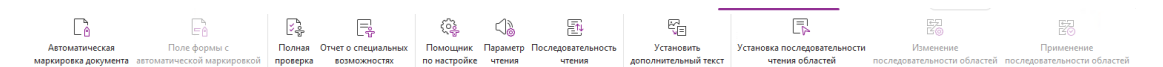

#### *Вкладка «Специальные возможности» в Foxit PDF Editor Pro*

- ➢ [Проверка доступности и исправления](#page-46-0)
- ➢ [Специальные возможности для чтения и навигации](#page-47-0)
- <span id="page-46-0"></span>➢ Создание PDF-[файлов со специальными возможностями \(только в версии](#page-47-1) *Pro*)

#### **Проверка доступности и исправления**

Команда **Полная проверка** используется для проверки PDF-файла на соответствие стандартам доступности Руководства по обеспечению доступности веб-контента (WCAG) 2.0. Можно выбрать типы элементов доступности, которые необходимо проверить, и способ отображения результатов. После окончания проверки панель **Проверка доступности** автоматически раскрывается на панели навигации для отображения результатов проверки. Затем можно щелкнуть правой кнопкой мыши на элементе и выбрать один из вариантов из контекстного меню, чтобы исправить проблемы доступности.

Чтобы просмотреть отчет о доступности, можно выбрать элементы **Специальные возможности** > **Отчет о специальных возможностях** или непосредственно щелкнуть панель **Отчет о специальных возможностях** на панели навигации. Отчет включает в себя имя PDF-документа, **Краткую сводку** по результатам и **Детализированный отчет** для каждой проверяемой функции. **Детализированный отчет** четко указывает название правила, состояние и описание для каждой проверяемой функции. Можно нажать на ссылку в отчете, чтобы просмотреть справку в Интернете по исправлению проблем доступности.

#### <span id="page-47-0"></span>Специальные возможности ДЛЯ чтения И навигации

Foxit PDF Editor позволяет задать настройки специальных возможностей, которые контролируют цвета документа, его отображение и последовательность чтения, а также обеспечивают доступность горячих клавиш, которые помогают плохо видящим пользователям и пользователям с ограниченными возможностями передвижения легче читать PDF-файлы и перемещаться по ним с помощью дополнительного программного/аппаратного обеспечения или без него.

Используйте команду Помощник настройки и следуйте указаниям на экране, чтобы настроить параметры специальных возможностей, и команду Параметр чтения, чтобы изменить для текущего документа такие параметры, как порядок и режим чтения.

Представление переформатирования позволяет пользователям читать документы на мобильном устройстве или даже экранной лупе без необходимости горизонтально прокручивать страницу для чтения текста, представляя страницы в виде одного столбца с шириной, равной ширине панели документа. Чтобы читать РDF-документ в представлении переформатирования, выберите элементы Главная > Переформатирование или Вид > Переформатирование.

# <span id="page-47-1"></span>Создание PDF-файлов со специальными возможностями (только в версии Pro)

РDF-документы со специальными возможностями включают в себя содержимое и различные элементы (например, текст, доступный для поиска, замещающий текст для изображений/полей интерактивных форм, последовательность чтения и теги документа), которые позволяют пользователям с ограниченными возможностями работать с такими документами, применяя или не применяя средства чтения с экрана и дополнительное аппаратное/программное обеспечение. Foxit PDF Editor предоставляет команды и панели, которые помогут сделать ваш PDF-документ доступным, расставляя теги в PDF-документах и полях форм, задавая замещающий текст, редактируя теги и т. д.

Можно использовать команду Автоматически расставить теги в документе и команду Автоматически расставить теги в полях формы, чтобы быстро расставить теги в PDF-документах и полях форм. Можно просматривать теги, созданные на панели Теги, на панели навигации.

Чтобы задать замещающий текст для рисунков в PDF-файлах, выберите элемент Задать замещающий текст. Замещающий фигуру текст может отображаться, когда

вы наводите на нее курсор мыши, чтобы помочь вам лучше понять фигуру.

Команда Последовательность чтения помогает легко редактировать теги для PDFдокументов. Выберите элемент Последовательность чтения, установите флажок Показывать группы содержимого страницы и выберите Порядок содержимого страницы/Типы структуры в диалоговом окне в диалоговом окне Исправить последовательность чтения и отобразятся выделенные области, которые пронумерованы или промаркированы по типам структуры в области документа. Чтобы отредактировать теги, нарисуйте прямоугольник в содержимом страницы или щелкните номер выделенной области и выберите тип тега из диалогового окна Исправить последовательность чтения. Можно изменить последовательность чтения, переместив теги на панели последовательность или установив порядок чтения области непосредственно на панели документа. Для проблем переформатирования содержимого и расстановки тегов, которые не удалось решить с помощью команды Исправить последовательность чтения, на панелях Содержимое и Теги предоставлены дополнительные варианты обработки.

# <span id="page-48-0"></span>**Foxit Admin Console**

Foxit Admin Console - это облачный портал, где администраторы могут централизованно управлять продуктами и службами Foxit, a также соответствующими пользователями в масштабах всей организации. После настройки и активации Admin Console в зависимости от среды организации администратор может открыть URL-адрес портала Foxit Admin Console, чтобы начать работу. Admin Console позволяет администраторам выполнять следующие действия.

- Просмотр сводной информации о лицензиях и продуктах
- Конфигурация лицензионных ключей  $\bullet$
- Назначение лицензионных ключей пользователям
- $\bullet$ Управление продуктами Foxit
- Настройка внутреннего обновления пакетов (только для локальных сред)
- Настройка почтового сервера (только для локальных сред)
- Просмотр подробных отчетов об использовании и статистике продуктов Foxit  $\bullet$
- Настройка информации о фирменном бренде
- Просмотр журналов действий администратора

Дополнительные сведения о Foxit Admin Console см. в руководстве пользователя Foxit Admin Console здесь.

# **Foxit Update Server**

Foxit Update Server (заказываемая отдельно облачная служба) предоставляет ИТспециалистам возможность автоматизировать процесс обновления программного обеспечения и лучше управлять им, а также обеспечивать обновление

пользовательских версий до указанной версии, протестированной ИТ-отделом, без доступа к внешнему серверу.

- Автоматическая загрузка обновлений с серверов Foxit и предоставление к ним доступа в локальной сети.
- Автоматическое утверждение обновлений для загрузки пользователями или разрешение пользователям загружать только утвержденные обновления.
- Задание времени, когда все пользователи или конкретные пользователи/группы могут загружать обновления.
- Отправление обновлений пользователям с требованием установить их.

# **Интеграция с ChatGPT (доступно в выпусках**

# **по подписке и некоторых языковых решениях)**

Интеграция Foxit PDF Editor с ChatGPT использует преимущества содержимого, созданного ИИ (AIGC), чтобы повысить продуктивность работы конечных пользователей. Предоставляются следующие возможности.

- Чат с ИИ-помощником используется обработка естественного языка (NLP), чтобы предоставлять пользователям подробные ответы на их вопросы в режиме реального времени.
- Чат по документу анализируется документ и даются ответы на вопросы пользователей, основанные на содержимом PDF. Для документов с вложениями и документов на основе изображений доступны расширенные возможности, позволяющие анализировать вложения и выполнять оптическое распознавание перед анализом.
- Служба сводки по тексту/документу используется для создания краткого и точного отчета по определенным введенным текстовым данным или документу в целом. Эта служба анализирует содержимое текста и определяет наиболее важную информацию для включения в сводку, используя алгоритмы машинного обучения и обработки естественного языка.
- Улучшение стиля текста используется машинное обучение для автоматического перефразирования или переписывания текста, сохраняя при этом его исходное значение. Эта служба предназначена для помощи пользователям при создании нового содержимого из существующего текста, например, для контент-маркетинга, поисковой оптимизации или просто для улучшения ясности и удобочитаемости написанного.
- Перевод содержимого перевод выделенного текста или документов в целом на соответствующие языки.
- Исправление орфографических и грамматических ошибок автоматическое обнаружение и исправление орфографических и грамматических ошибок в

тексте.

- Объяснение содержимого предоставление кратких пояснений и определений для выделенного текста.
- «Умные» команды PDF автоматическое выполнение соответствующих команд в Foxit PDF Editor на основе вводимых пользователями данных, указывающих, какие задачи требуется выполнить.

Чтобы получить доступ к перечисленным службам ИИ, выполните одно из следующих действий.

- Щелкните Главная > ИИ-помощник.  $\bullet$
- Шелкните значок В правом нижнем углу окна приложения.
- Выделите любое текстовое содержимое в документе и выберите инструмент на плавающей панели инструментов для выполнения задач.

Совет. В Foxit PDF Editor (как в выпусках по подписке, так и выпуске с бессрочной лицензией) также имеется инструмент поддержки клиентов на основе ИИ, чат-бот с ИИ Foxit, который особенно полезен для оказания помощи пользователям в применении некоторых функций и при выполнении определенных задач в Foxit PDF Editor посредством предоставления пошаговых инструкций на основе ресурсов Foxit, таких как база знаний Foxit. Чтобы получить доступ к чат-боту с ИИ Foxit, выберите

Центр поддержки на вкладке Справка или щелкните в правом нижнем углу окна приложения.

# **Контактная информация**

Если вам необходима какая-либо информация или если у вас возникли проблемы при использовании продуктов, сразу же обращайтесь к нам. Мы всегда готовы предоставить вам необходимую помощь.

- *Адрес офиса:* Foxit Software Incorporated 39355 California Street Suite 302 Fremont, CA 94538 США
- *Отдел сбыта:* 1-866-680-3668
- *Служба поддержки и общие вопросы:* [Центр поддержки](https://www.foxit.com/kb.html) 1-866-MYFOXIT, 1-866-693-6948
- *Веб-сайт:* [www.foxit.com](http://www.foxit.com/)
- *Адрес эл. почты:* Маркетинг — [marketing@foxit.com](mailto:marketing@foxit.com)